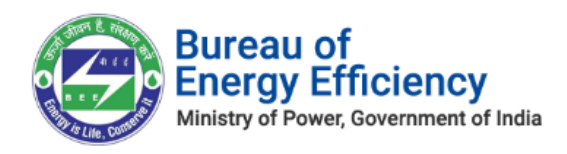

# User Manual for EmAEA

## **PATNET Portal**

**Version 2.2**

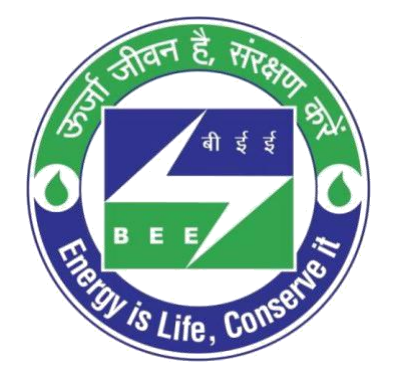

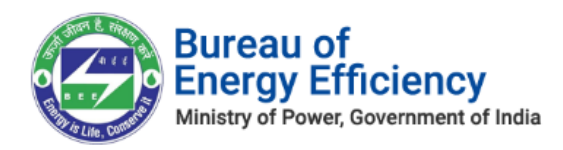

This is a controlled document. Unauthorized access, copying, replication or usage for a purpose other than for which it is intended, are prohibited.

All trademarks that appear in the document have been used for identification purposes only and belong to their respective companies.

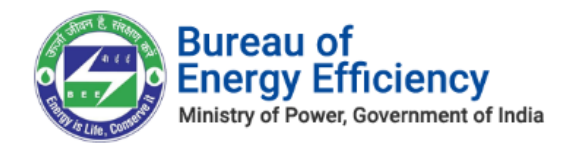

## **Table of Contents**

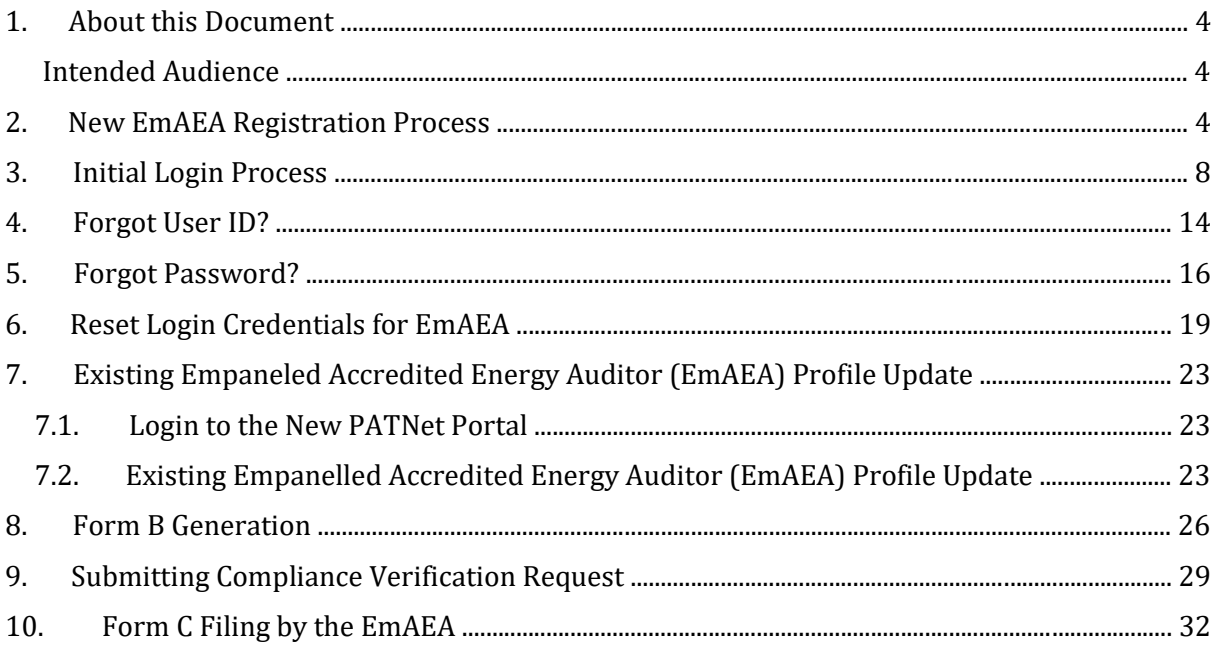

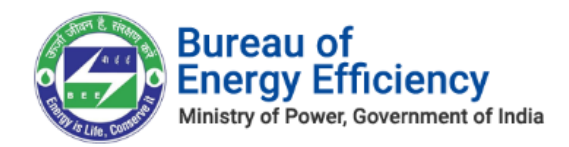

## <span id="page-3-0"></span>1. About this Document

The purpose of this document is to describe how **Empanelled Accredited Energy Auditor (EmAEA)** can use the PATNet Portal.

### Intended Audience

This document is intended for the following list of Users:

### **PATNet Portal Users**

### **Empanelled Accredited Energy Auditor**

- o **Empanelled Accredited Energy Auditor – EmAEA**
- o **Energy Auditor - EA**

### 2. New EmAEA Registration Process

This section explains the registration process for a new EmAEA organisation with the PATNet portal. Below are the detailed steps to perform this operation

- 1. Open e-filing portal by clicking the link (https://escerts.gov.in).
- 2. To start new EmAEA registration click on **New User** button available in the login page of the e-filing portal as shown in below image.

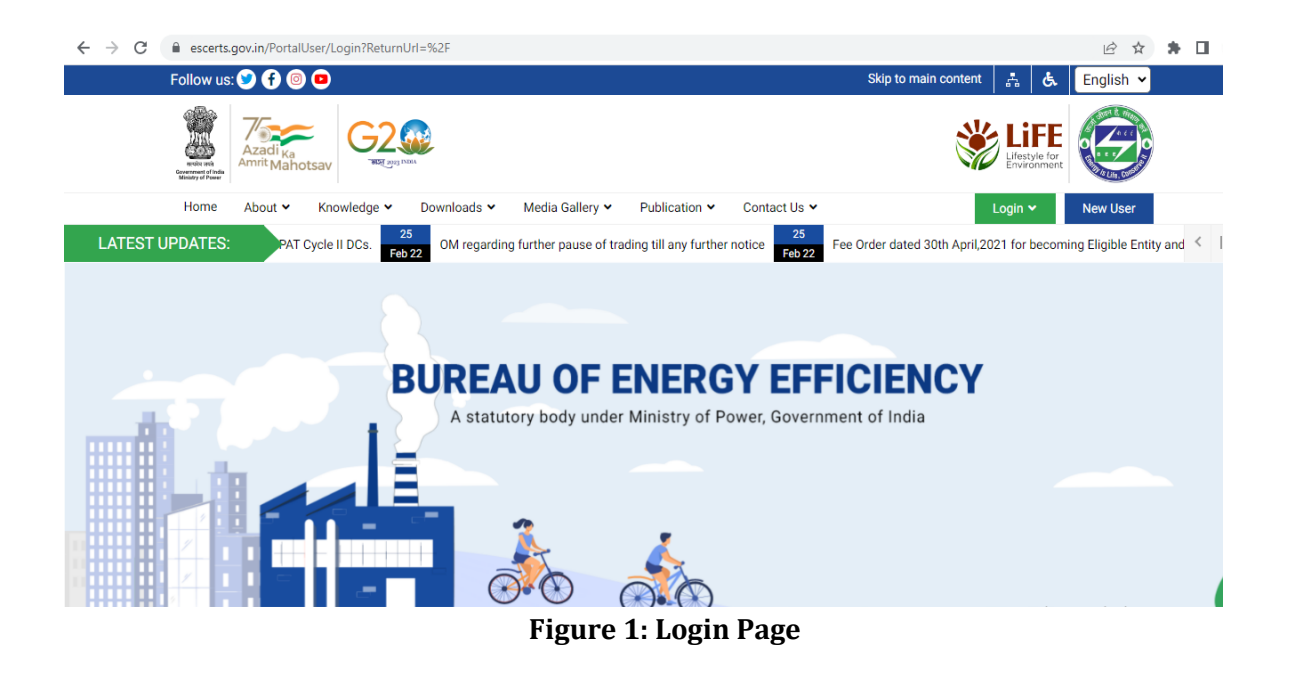

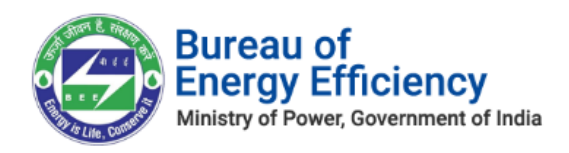

3. On click of "**New User**", a pop-up opens with the selection of "**User Type**". Select "**EmAEA"** from the User Type drop-down and click on **Submit** button.

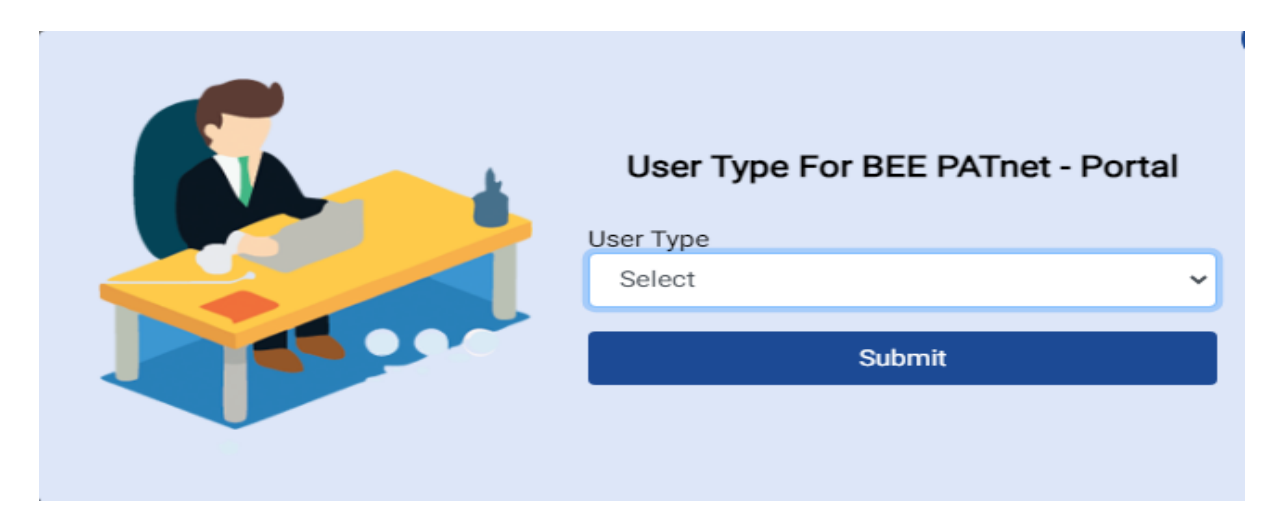

### **Figure 2: User Type Selection**

- 4. **EmAEA Registration Form** will be displayed as shown in below image.
- 5. Enter EmAEA registration number in the **"EmAEA Registration No"** text box and click on Search button to get the EmAEA details which are required for the registration.
- 6. If the EmAEA registration number is valid, below mentioned details will be automatically filled in.
	- a. EmAEA organisation
	- b. AEA Registration No
	- c. AEA Name

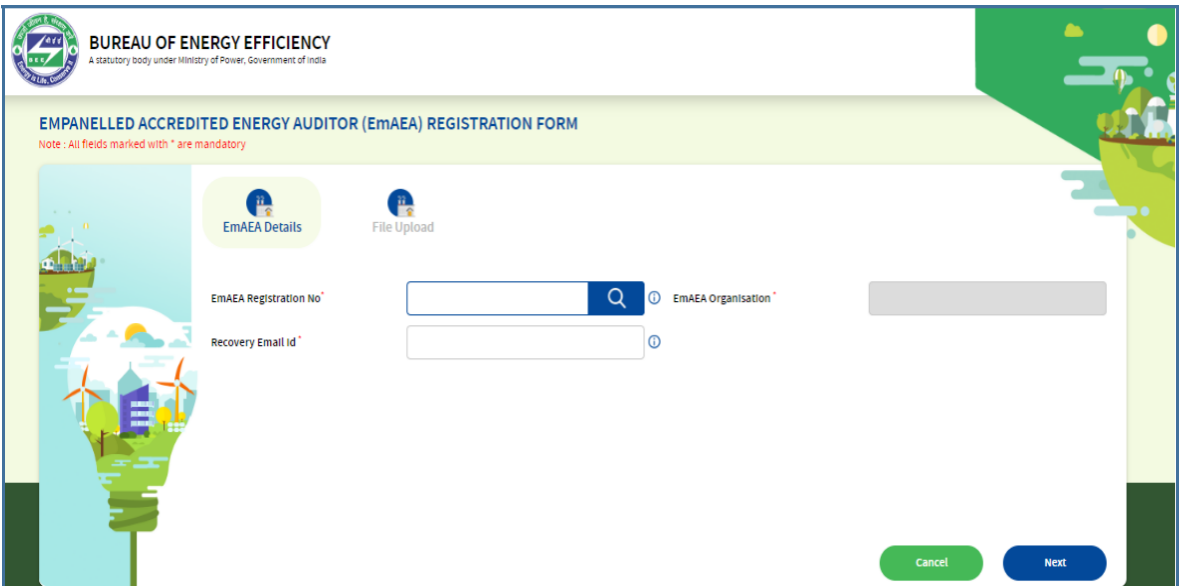

**Figure 3: EmAEA – Registration Page**

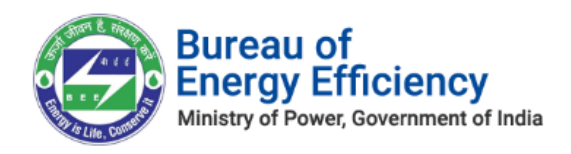

<span id="page-5-0"></span>7. In case the EmAEA registration number is not valid/not matching then a pop-up window will display a message "Registration cannot be completed. Please contact BEE admin". In such case EmAEA need to contact BEE helpdesk team to resolve the issue.

### *Note: For one EmAEA organization, 1 Empanelled Energy Auditor and minimum 3 Energy Auditors are required to complete the registration process.*

8. Fill all mandatory details in the "EmAEA Details" section and click on "Next" button to "File Upload" section.

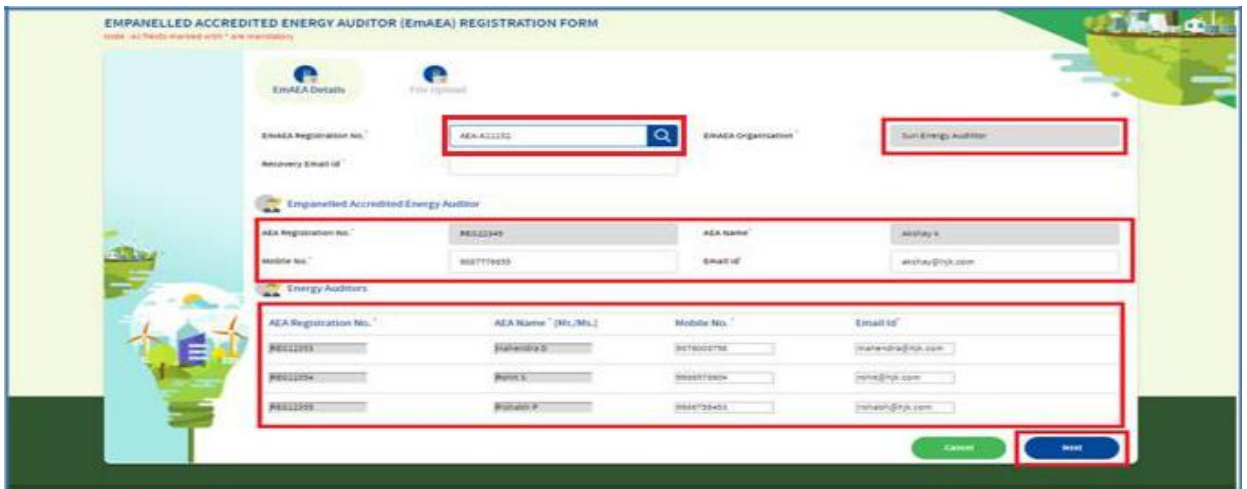

**Figure 4: EmAEA – Registration Page**

9. In the **File Upload** section, select the file type from the "Upload File" drop-down to upload a specific file and click on the **Browse** button to browse the file from the system.

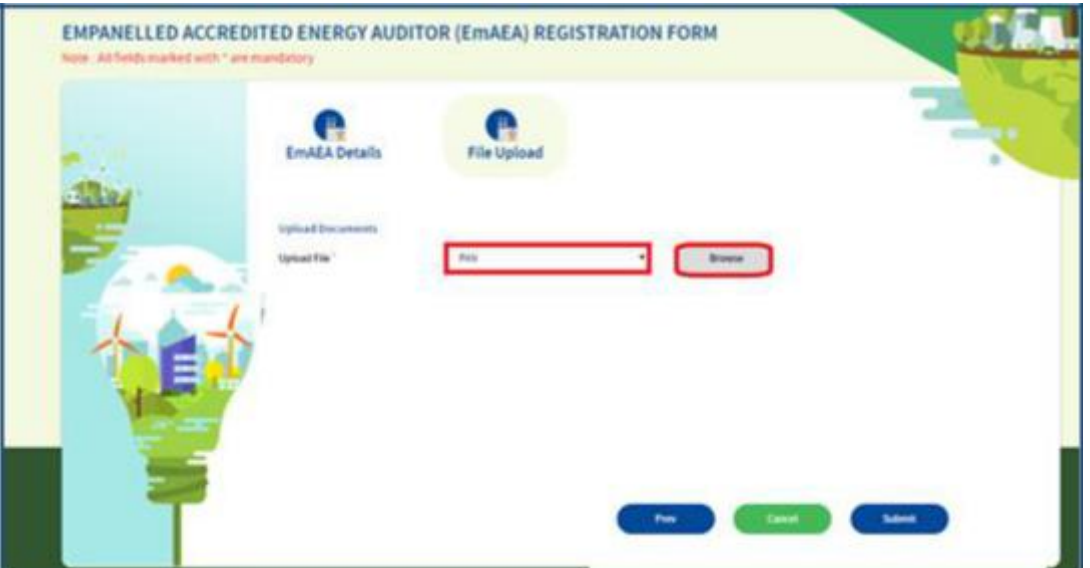

### **Figure 5: File Upload**

- 10. All uploaded files will be added to the list under **Upload Documents** section as shown below.
- 11. Click **Submit** button to complete the registration.

Strictly Confidential! © Bureau of Energy Efficiency Page **6** of **34**

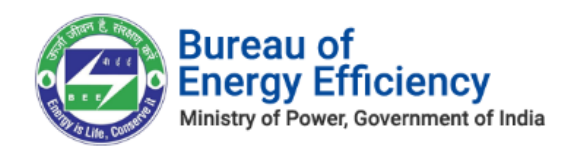

### **Figure 6: Browsed Document List**

### *Notes:*

- *1) All document type(s) except "Others" are mandatory to complete the registration process.*
- *2) "Others" can be selected if EmAEA needs to upload any other documents other than mentioned in the dropdown.*
- 12. The confirmation pop-up message appears on click of "Submit", click on the **OK** button to proceed.

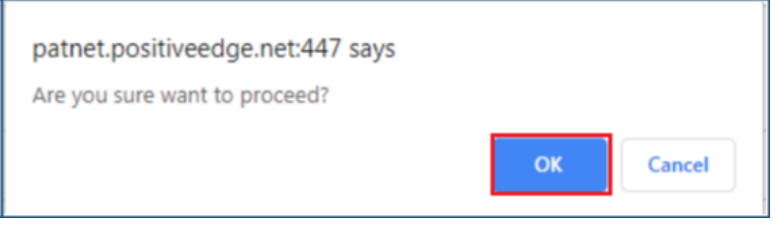

### **Figure 7: Proceed Message**

<span id="page-6-0"></span>8. On click of "OK", the EmAEA **Successfully Registered** page appears as shown in below image.

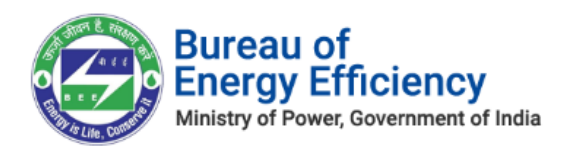

### **Figure 8: EmAEA - Successful Registration Page**

9. After completion of registration, Empanelled Energy Auditor user will receive login credentials on his official email Id.

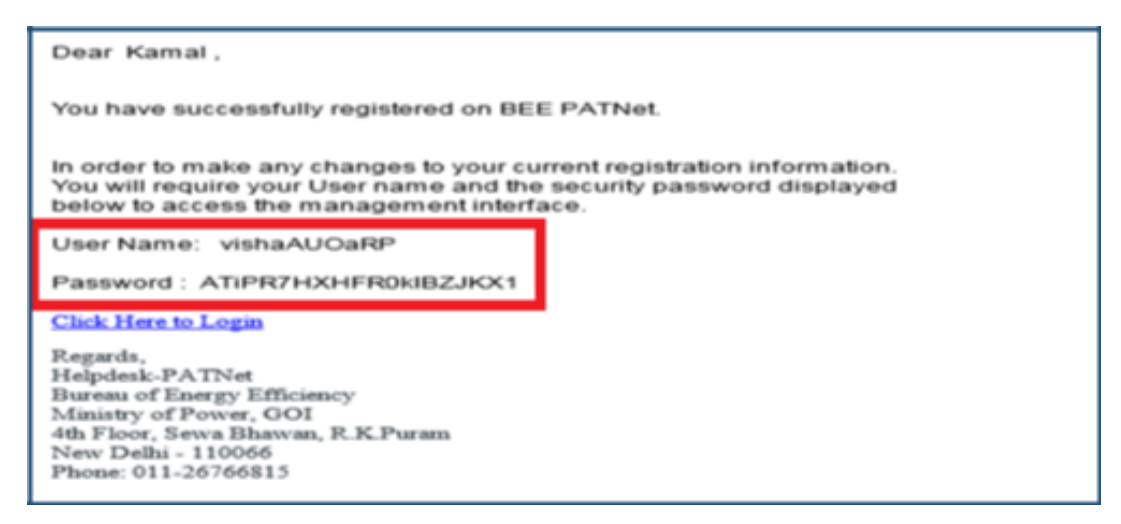

### **Figure 9: Registration Completion Email with Login Credentials**

## 3. Initial Login Process

This section explains the first time log in process of EmAEA.

- 1. Open e-filing portal by clicking the link (https://escerts.gov.in). (The 'BEE PATNet portal Login' page appears).
- 2. Enter the **User ID** and **Password** which is received via email, enter the **Captcha** and then click on **Login** button as shown in below image.

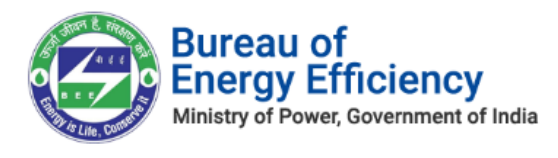

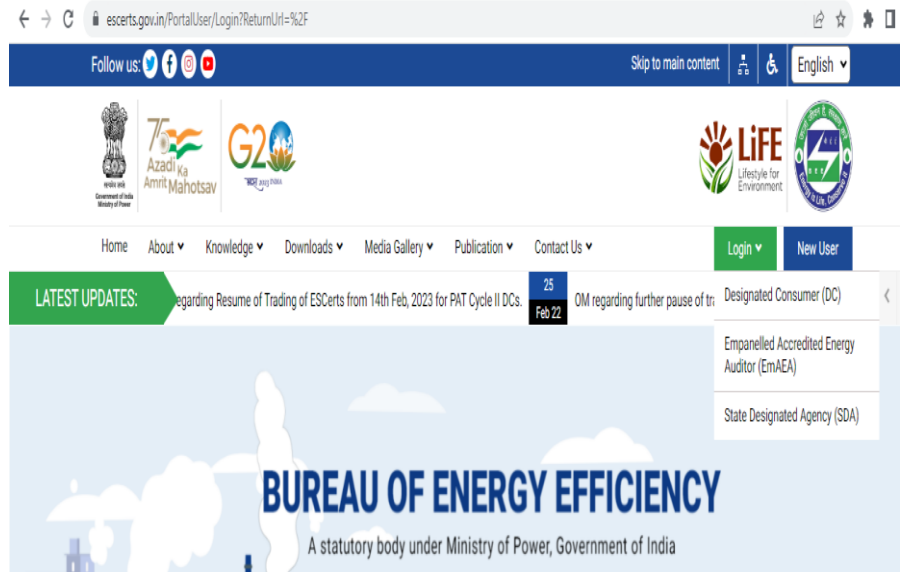

### **Figure 10.1 : Login Link Page**

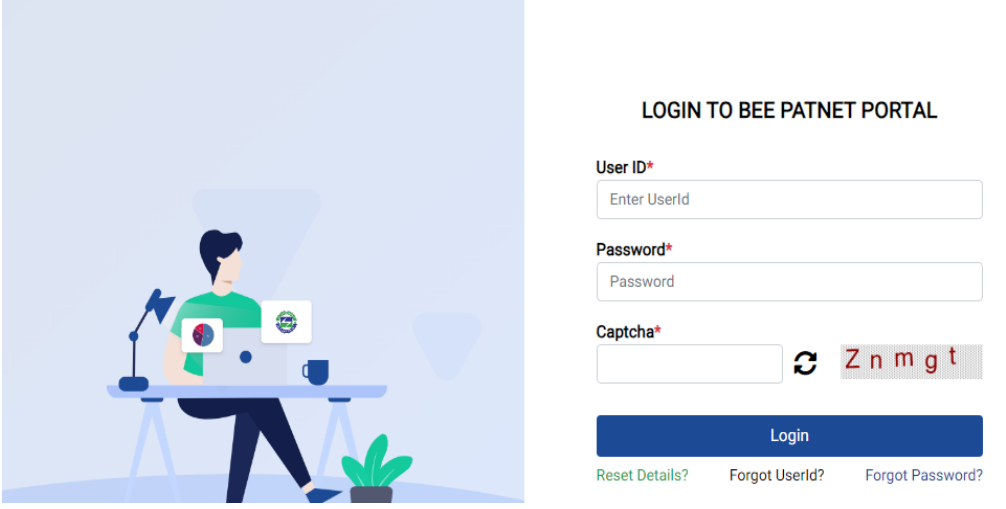

**Figure 10.1: Login Page**

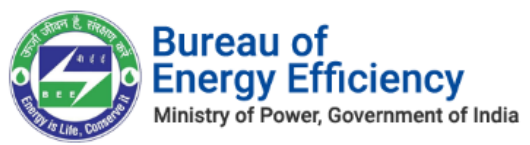

3. After successful login, **Change Credentials** page will be displayed where user has to enter the **New UserId**, **New Password** and **Confirm Password.** Click on **Submit** button to update the new credentials.

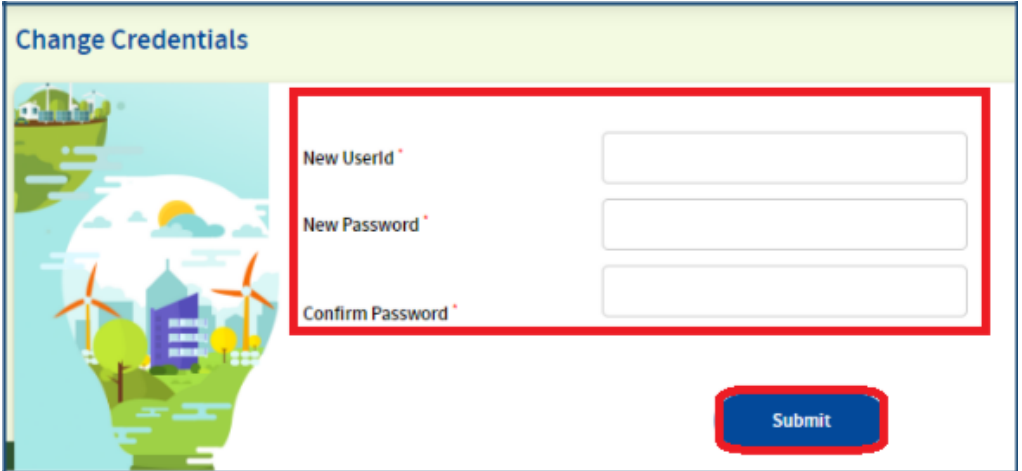

**Figure 11: Change Initial User Id and Password**

- 4. A pop-up window appears on click of "Submit" button.
- 5. Click on **Login Again** button to go back to the login page

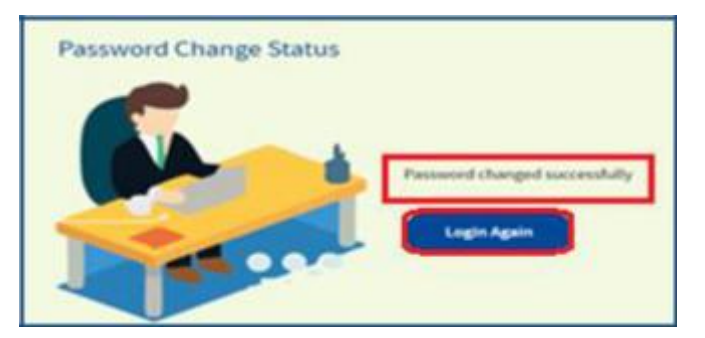

**Figure 12: Password Change Success Page**

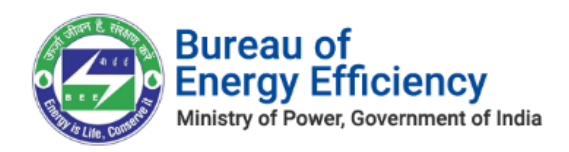

Now, use the new credentials (which were changed recently) to login to the PATNet Portal.

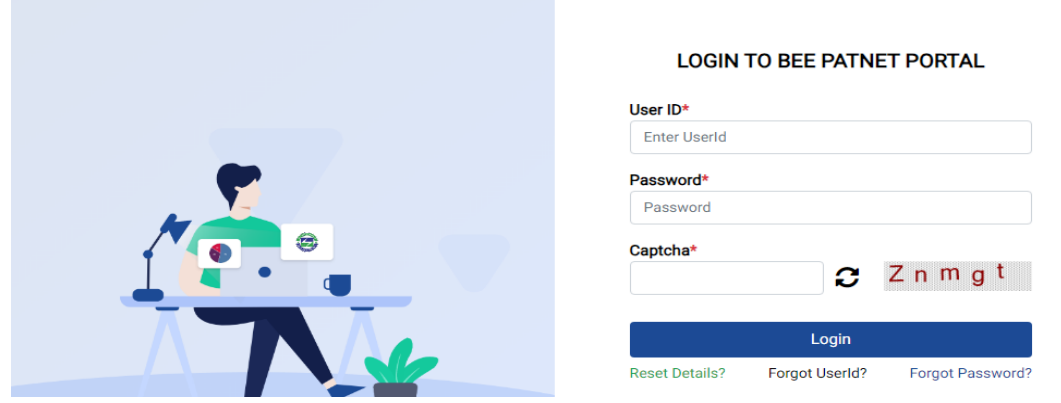

### **Figure 13: Login Page**

6. On successful login, 'One Time Password' page will be displayed. User have to enter the **OTP** received on the registered mobile number. Then click on **Submit** button as shown in below image.

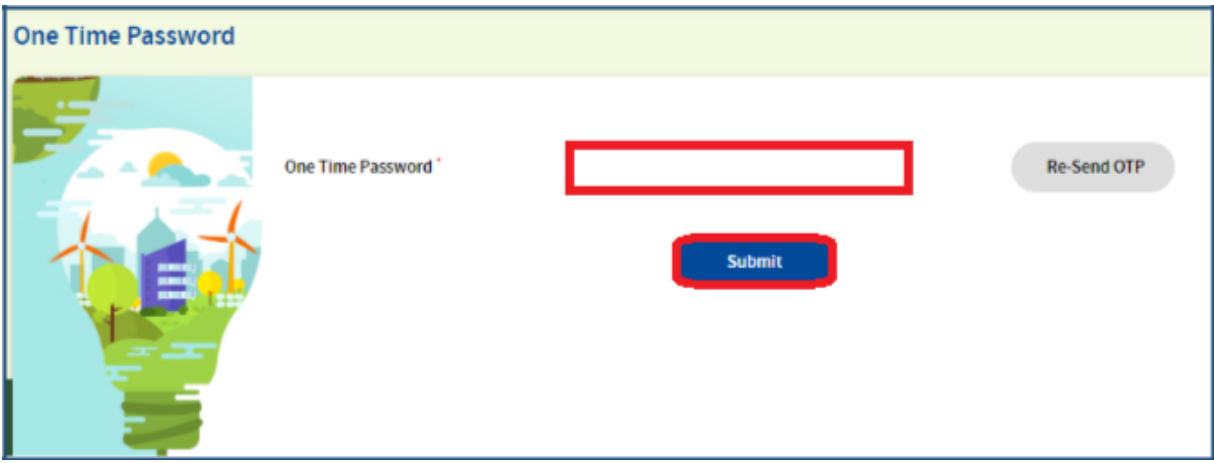

### **Figure 14: One Time Password Page**

*Note: If User is facing issue with OTP or OTP is expired, then click on Re-Send OTP button to receive a new OTP.*

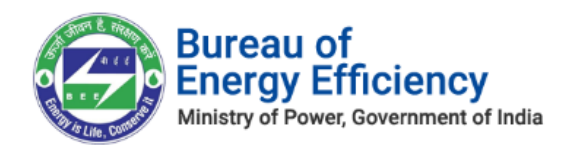

### **Figure 15: Re-Send OTP**

7. If the entered OTP is wrong, an error message will display as shown below. Click on **Re-Send OTP** to receive a new OTP.

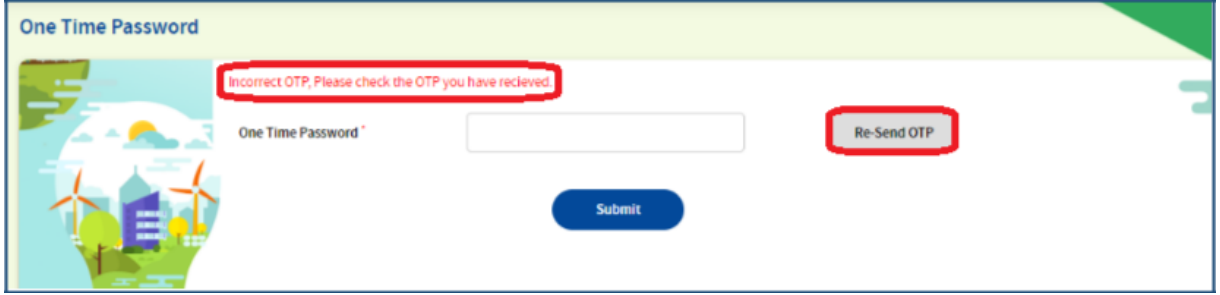

**Figure 16: Re-send OTP**

8. After entering the correct OTP, the user will log-in to PATNet portal.

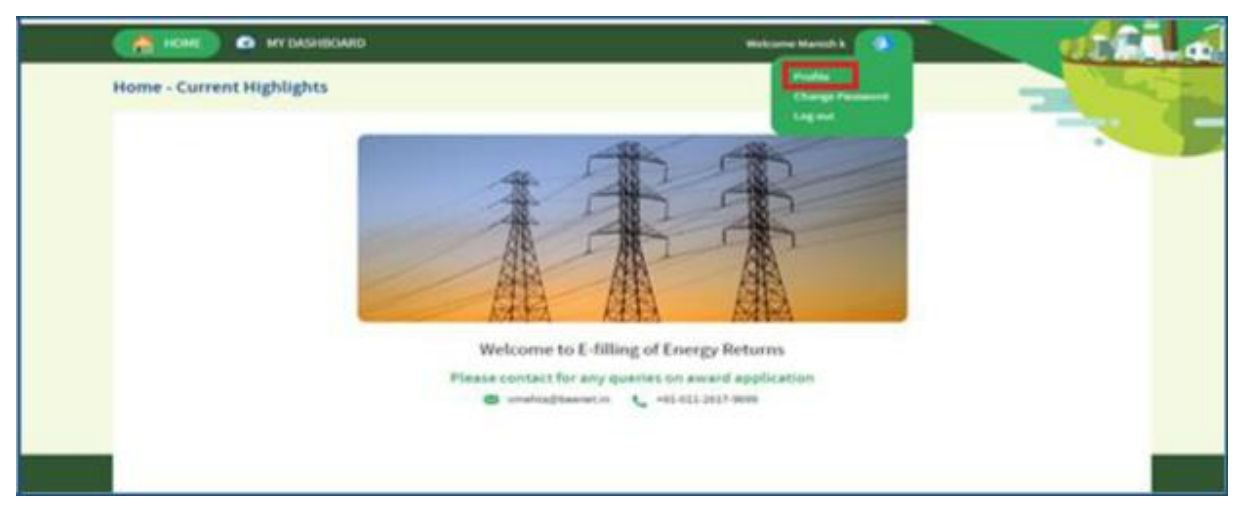

**Figure 17: EmAEA Home Page**

- 9. User can view the profile information and the status of the EmAEA registration by clicking on the **Profile** menu which is available in the home page.
- 10. Registration status will display as "Pending Approval" till BEE take any action on the registration application submitted by EmAEA.
- 11. EmAEA can't make any update on the profile if the status is "Pending Approval".

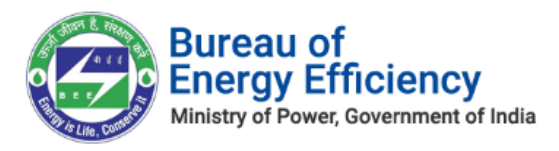

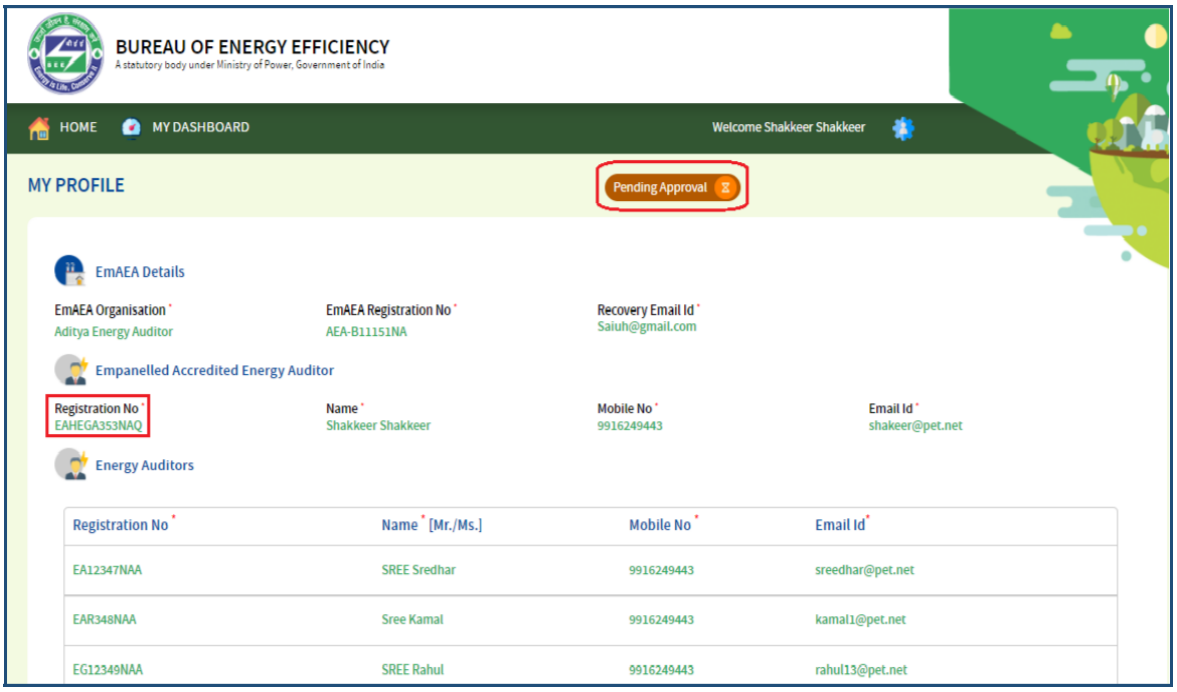

### **Figure 18: EmAEA Profile (Pending Approval)**

12. User will get the notification via email once BEE approves the registration application.

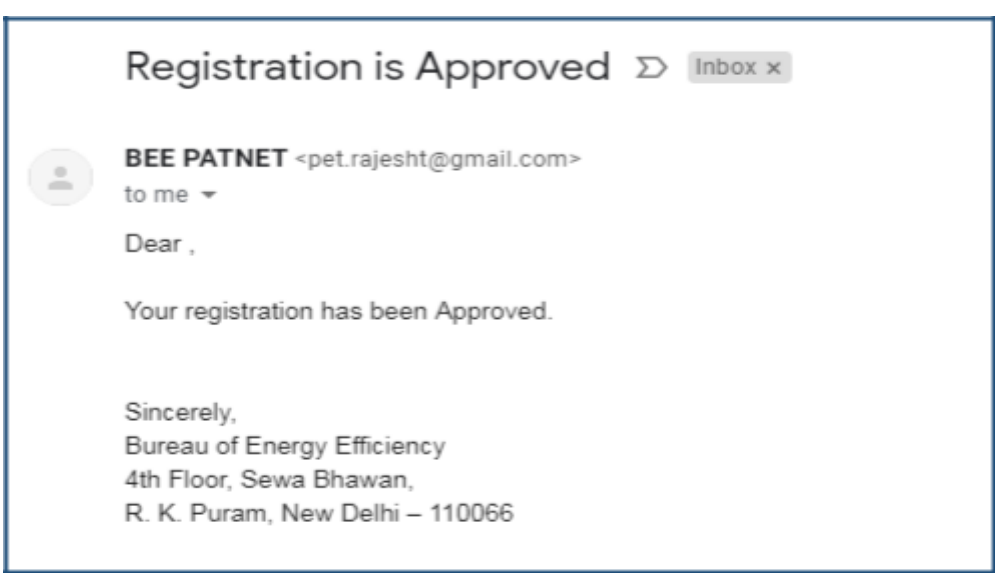

### **Figure 19: EmAEA Approved Email**

13. Once the application approved by the BEE the status will be displayed as **Approved** as shown in below image.

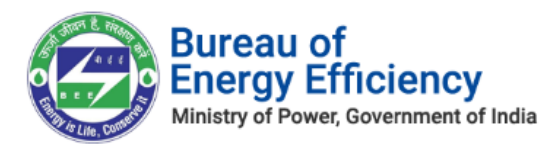

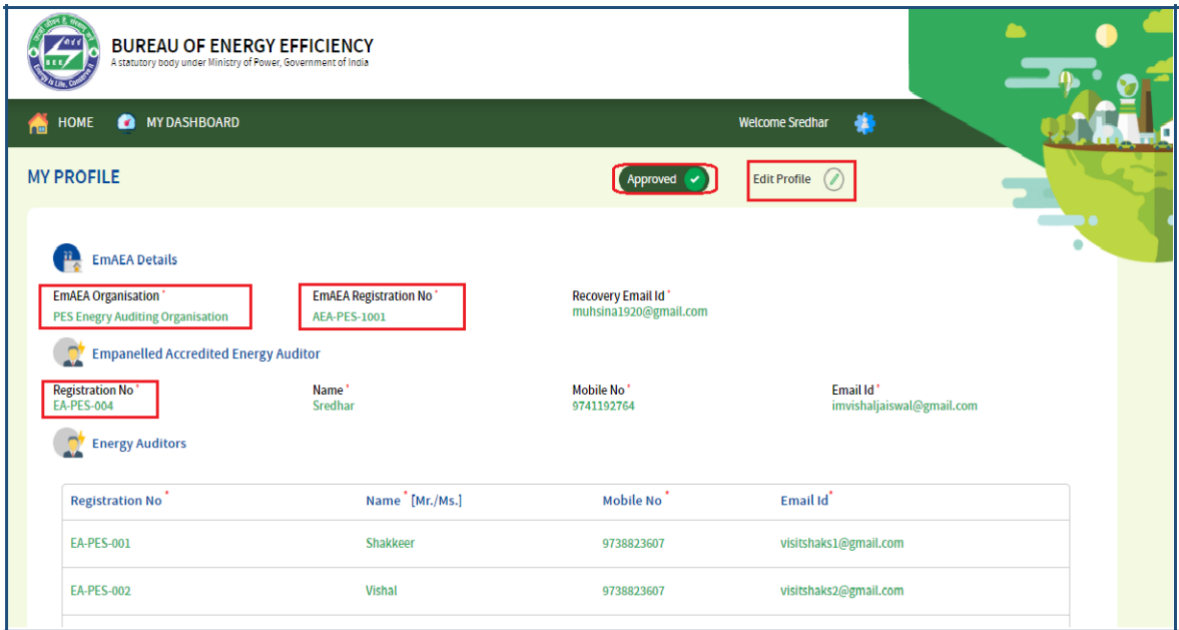

**Figure 20: EmAEA Profile with 'Approved' Status**

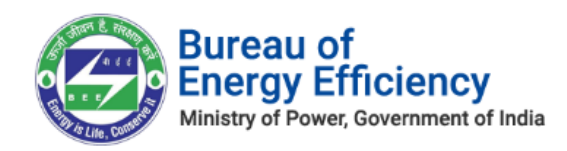

## <span id="page-14-0"></span>4. Forgot User ID?

This section explains the step-by-step procedure for Empanelled Accredited Energy Auditor (EmAEA) to reset their login user ID in case they forgot the user Id.

### *NOTE: Forgot User ID feature can be used in case if the user remembers the registered Email Id.*

Below are the detailed steps to reset user login Id from the PATNET portal.

1. Open e-filing portal by clicking the link (https://escerts.gov.in).

(The 'BEE PATNet portal Login' page appears).

2. Click on the **Forgot User ID** link which is present in the login page as shown in below image.

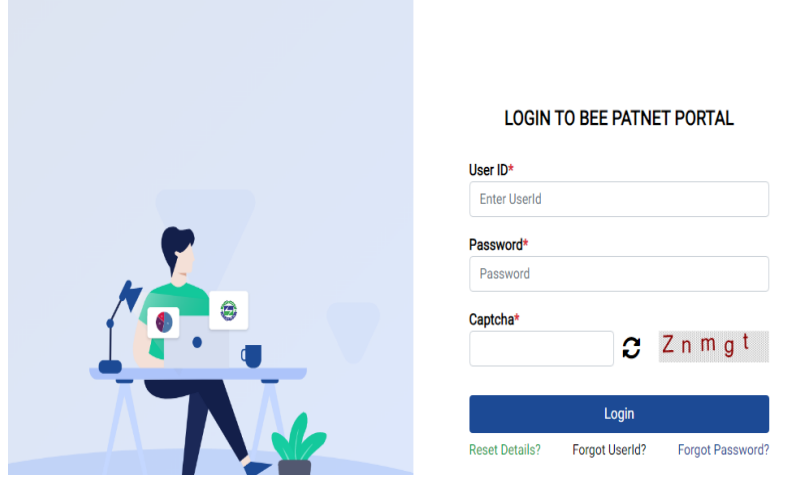

### **Figure 21: Forgot User ID**

3. User needs to enter the Email ID and the Captcha, then click on the **Submit** button.

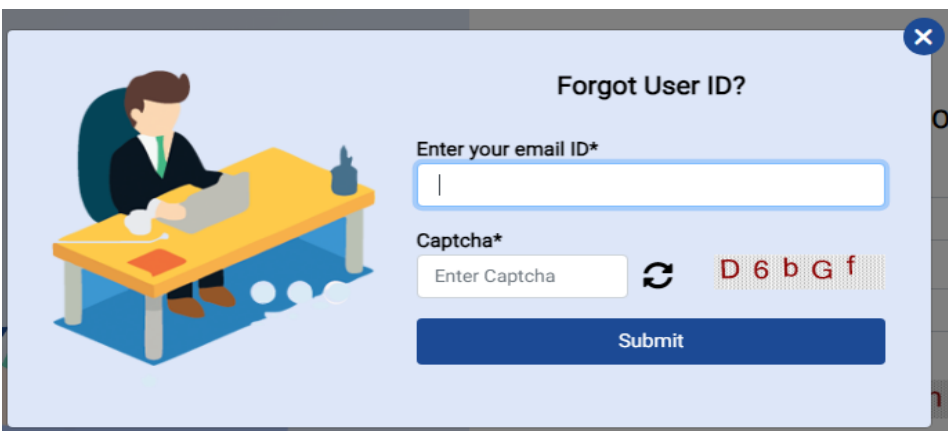

**Figure 22: Forgot User ID Field**

Strictly Confidential! © Bureau of Energy Efficiency Page **15** of **34**

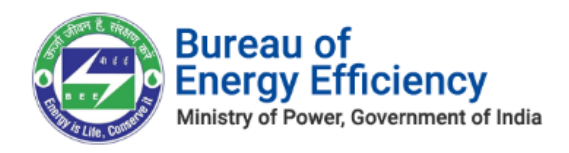

4. On successful submission, the User ID will be sent to the user's registered email address, and a success message will be displayed on the page, as seen below: "The UserId has been sent to registered mail."

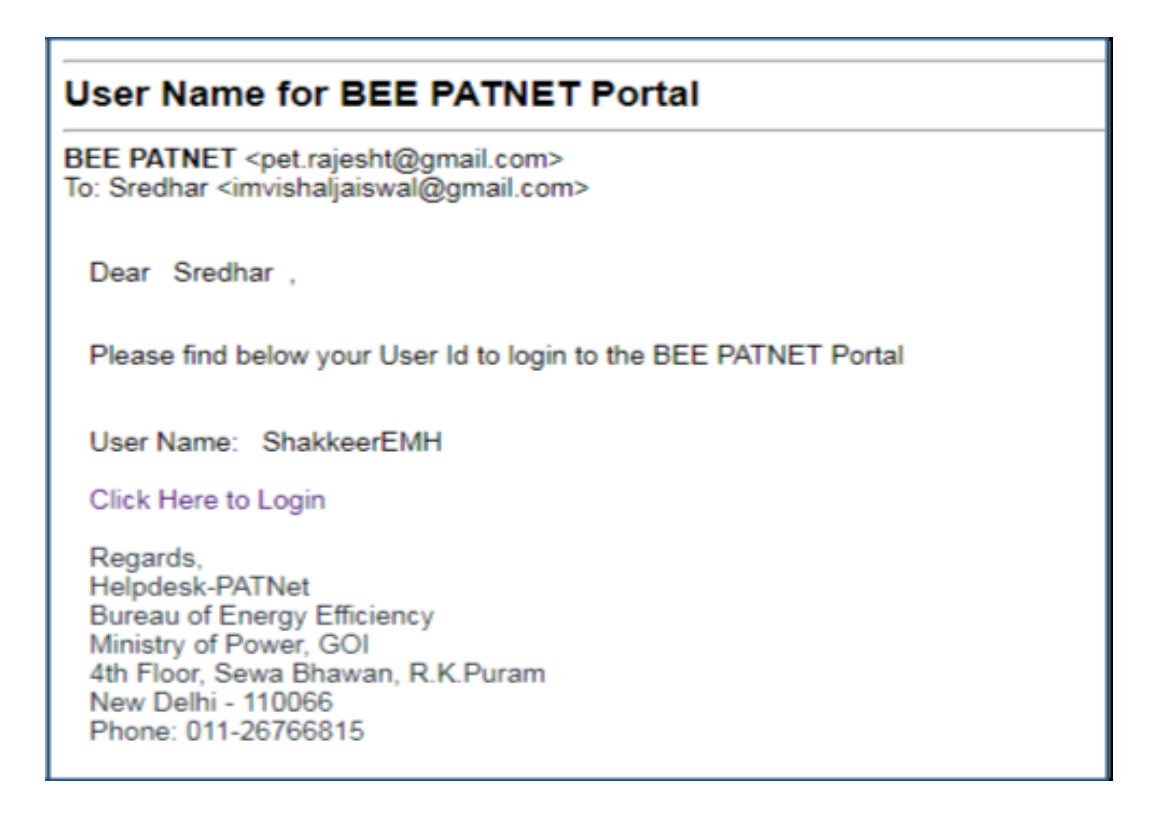

### <span id="page-15-0"></span>**Figure 24: Email with User ID**

*Note: If the user enters wrong Email ID and clicks Submit button then the system will show Invalid Email ID message as shown in below image.*

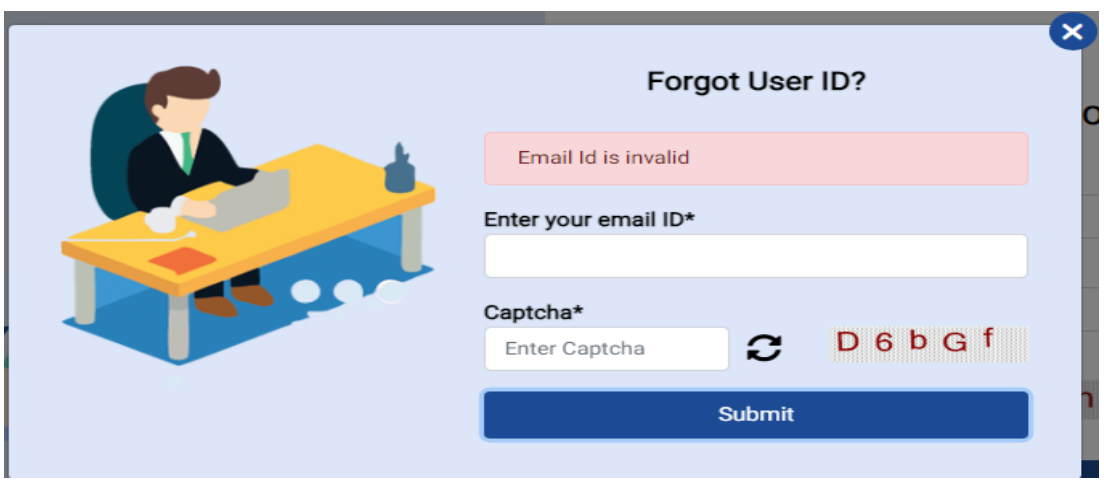

### **Figure 25: Invalid Email Id**

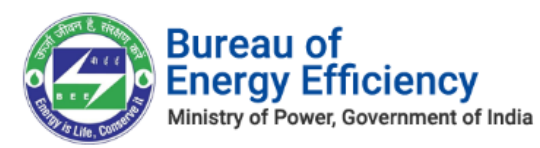

## 5. Forgot Password?

This section explains the step-by-step procedure for an Empanelled Accredited Energy Auditor (EmAEA) to reset their login password.

### *NOTE: Forgot password feature can be used in case if the user remembers the login ID.*

Below are the detailed steps to perform this operation from the PATNet portal.

- 1. Open e-filing portal by clicking the link (https://escerts.gov.in). (The 'BEE PATNet portal Login' page appears).
- 2. Click on the **Forgot Password** link which is present in the login page as shown below:

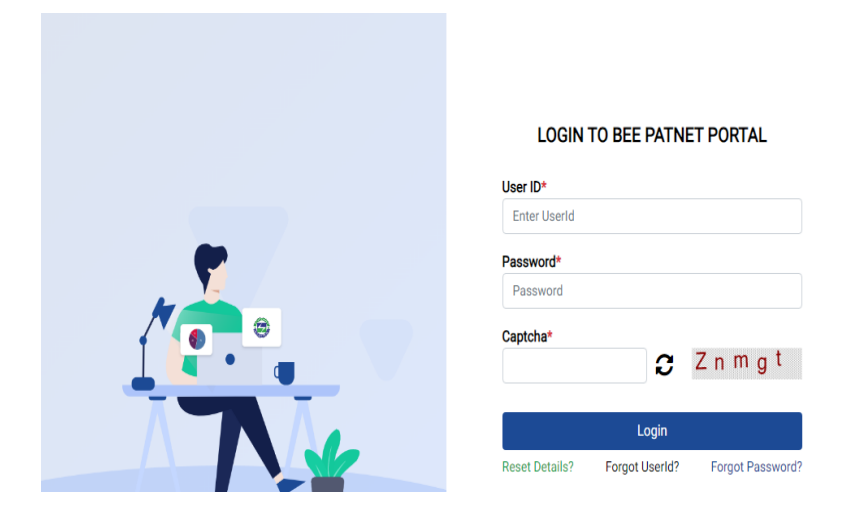

**Figure 26: Forgot Password**

3. The **Forgot Password** window appears for a user to enter the **User Id** and **Captcha.** On providing requested information, click the **Submit** button.

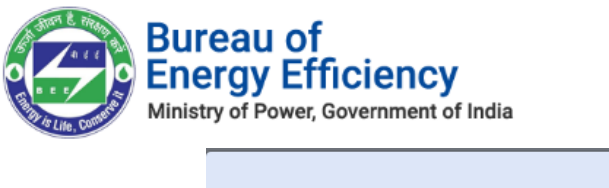

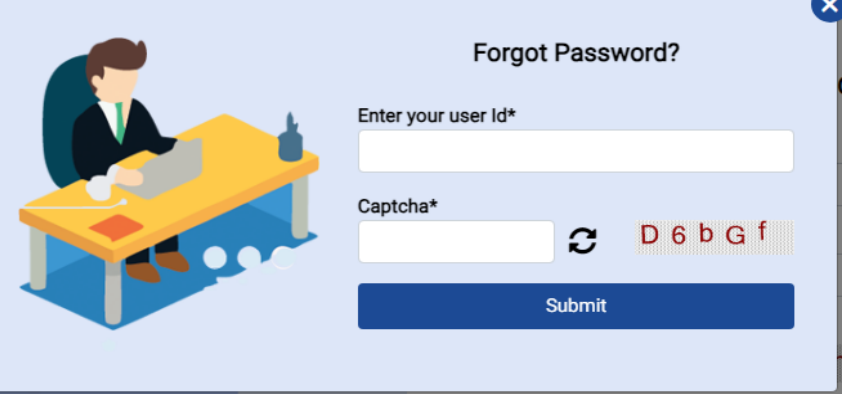

**Figure 27: Forgot Password Field**

4. After successful changing a password, the system will display success message and the new password will be shared with the registered email Id as shown on screen "New password has been sent to your email".

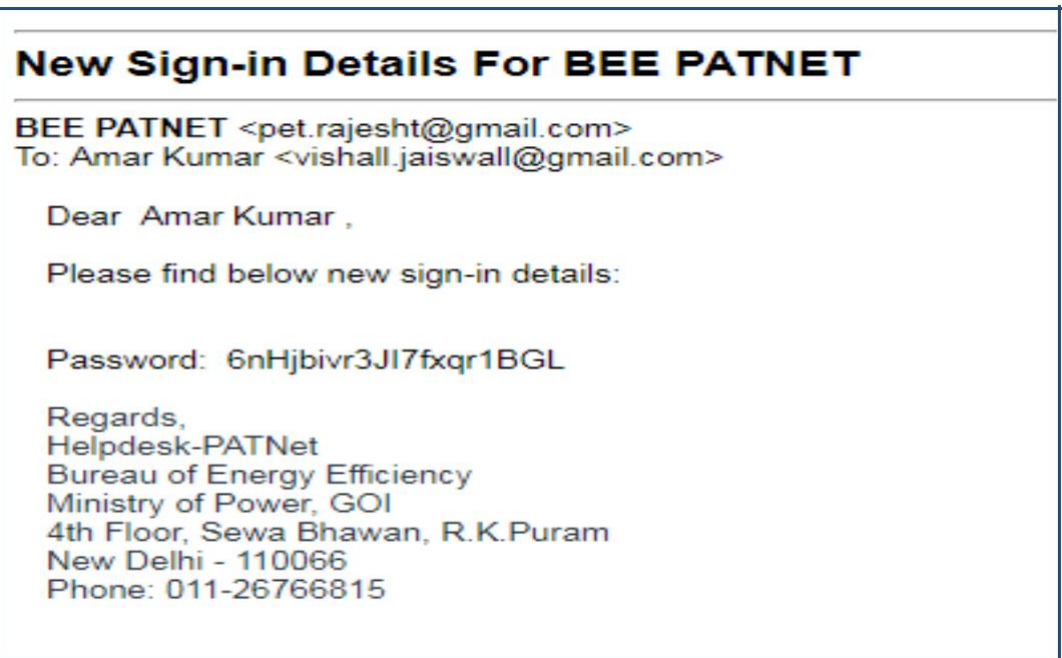

### **Figure 28: Email with New Password**

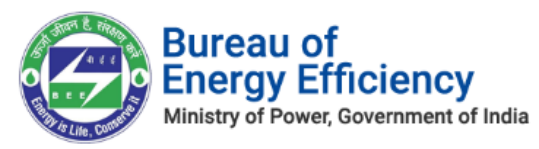

*Note: If user enters wrong user ID, a message will be presented as shown in below image.*

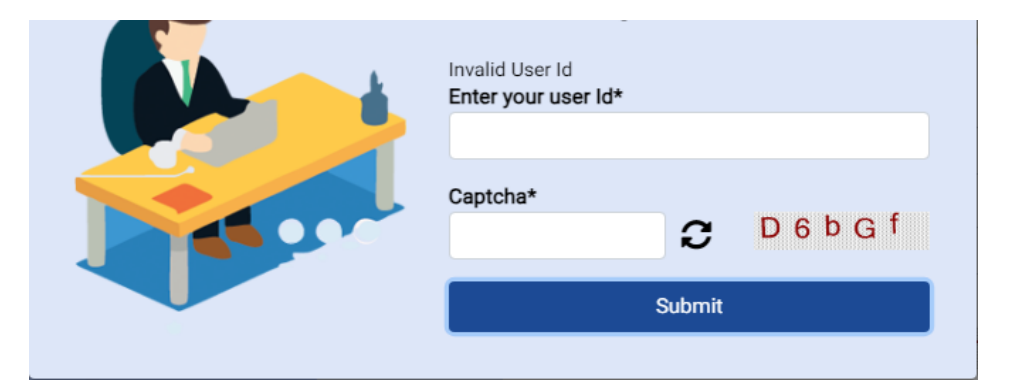

**Figure 29: Invalid User Id**

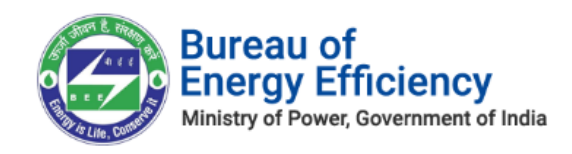

## <span id="page-19-0"></span>6. Reset Login Credentials for EmAEA

This section explains the process of changing the credentials of an EmAEA by using recovery email id.

In some cases, **Empanelled Accredited Energy Auditor** or **Energy Auditor** leaves organisation without handing over their existing user details. In these scenarios Empanelled Accredited Energy Auditor (EmAEA) can reset their details by using "**Reset Details**" functionality available in PATNet Portal home page.

**EmAEA** can reset their login Id and password by following the below steps.

- 1. Open e-filing portal by clicking the link **(**https://escerts.gov.in). (The 'BEE PATNET portal Login' page appears).
- 2. Click on **Reset Details** link which is present in the login page as shown in below image

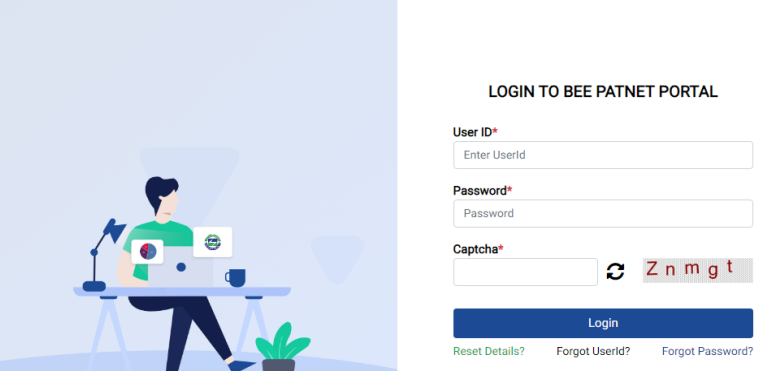

**Figure 31: Reset Details**

3. User will be redirected to the **Reset Details** page. Here the user needs to enter the recovery **Email Id** given by the EmAEA at the time of registration. After that enter the **Captcha** and then click on the **Submit** button.

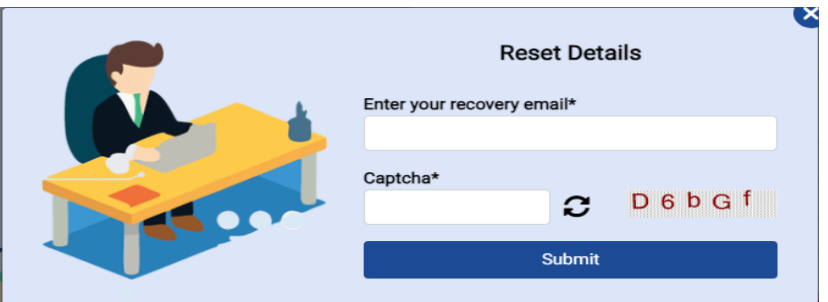

 **Figure 32: Reset Details page**

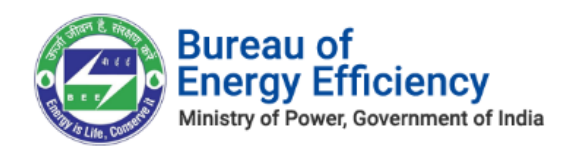

- 4. After successful submission, a web link will be sent to recovery email Id of EmAEA and success message will be displayed as shown on screen - "An email has been sent to your id with link to reset the details".
- 5. The authorized person who handles the recovery email Inbox, will receive the link to reset the details.

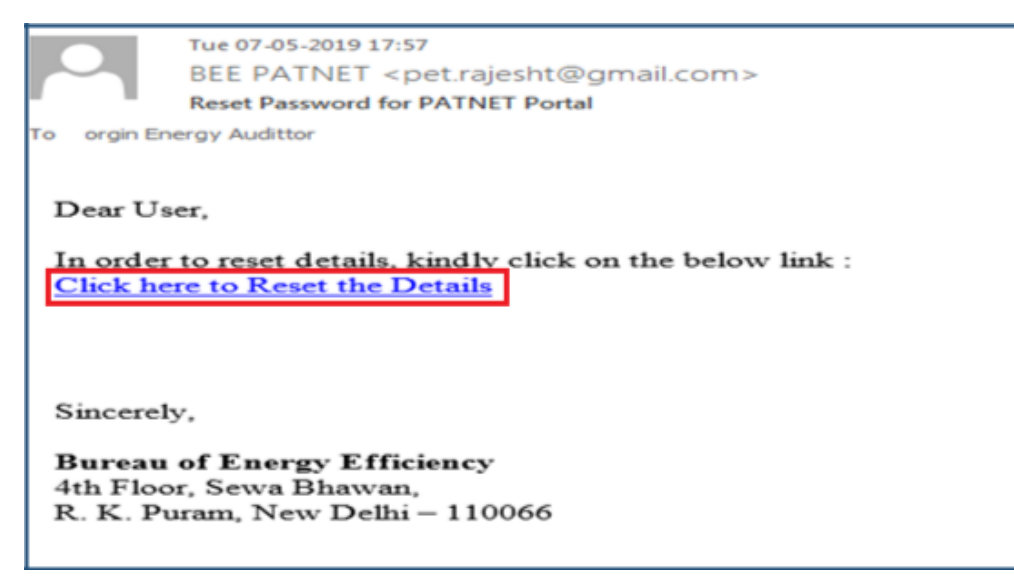

**Figure 35: Reset Email Link**

### *NOTE: If given Recovery Email ID is wrong system show Invalid Email ID message will be display as below: "Invalid recovery email id".*

6. Click on the **Reset Link**, a portal page opens with the options to select the organization. Select the organization from the list to modify the details and click on **Submit** button.

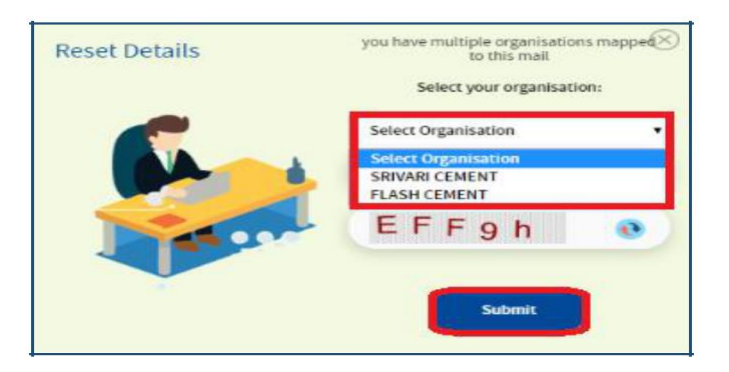

 **Figure 36: Multi Organization Selection List**

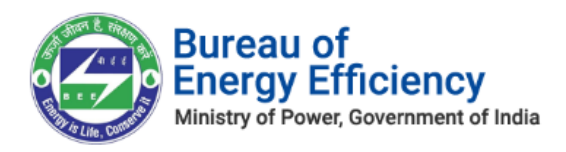

7. User will redirect to the 'Empanelled Accredited Energy Auditor (EmAEA) Registration Details' page. User can modify the required details and click on **Update** button to update the details.

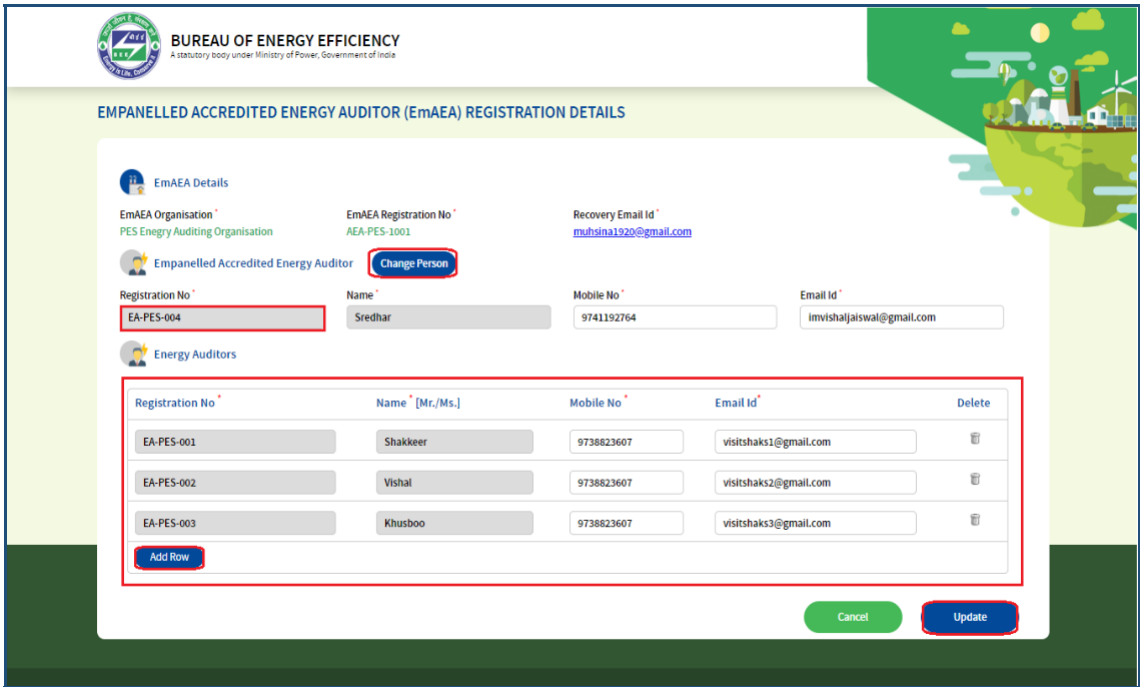

**Figure 37: Update User Detail**

<span id="page-21-0"></span>8. On successful update, user will get success message and the new credentials will be sent to the registered email address

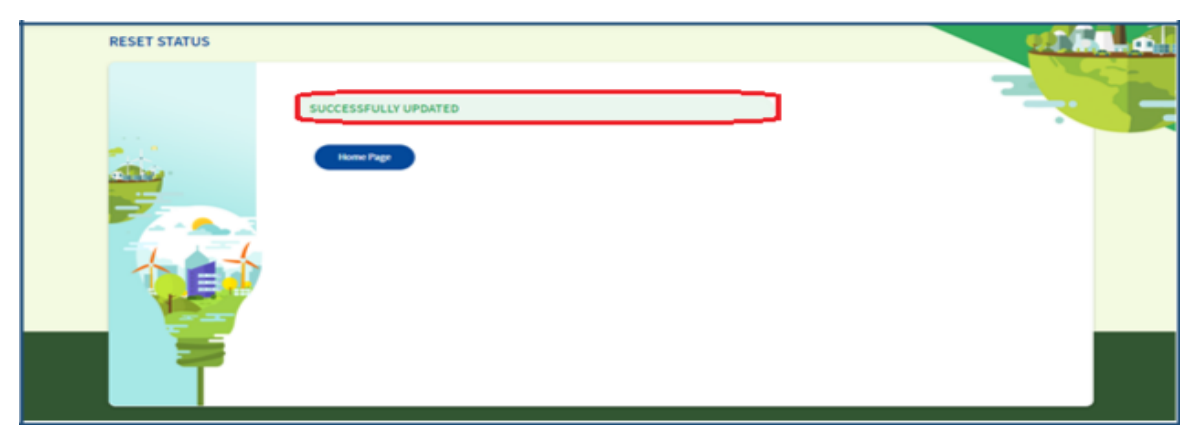

**Figure 38: User Detail Update Success Page**

*Note: Reset Link expires once user updates the record using this link.*

## 7. Existing Empanelled Accredited Energy Auditor (EmAEA) Profile Update

This section explains the process for updating their existing registration details (profile).

Strictly Confidential! © Bureau of Energy Efficiency Page **22** of **34**

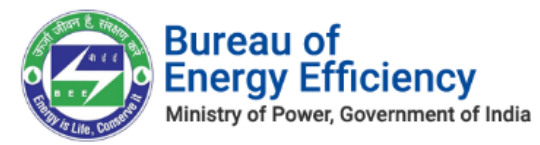

### 7.1. Login to the New PATNet Portal

- 1. Open e-filing portal by clicking the link (https://escerts.gov.in). (The BEE PATNet Portal Login page appears).
- 2. EmAEA user Logins to the BEE PATNet Portal with their existing **User Id** and **Password** (Refer to section **[3](#page-6-0)** for the login steps).

### 7.2. Existing Empanelled Accredited Energy Auditor (EmAEA) Profile Update

- 1. Empanelled Accredited Energy Auditor (EmAEA) user logs in to BEE PATNet Portal with their existing **User Id** and **Password** (Refer to section **[3](#page-6-0)** for the login steps).
- 2. On successful login, the **Notification Alert** message pop-ups, click **Proceed**.

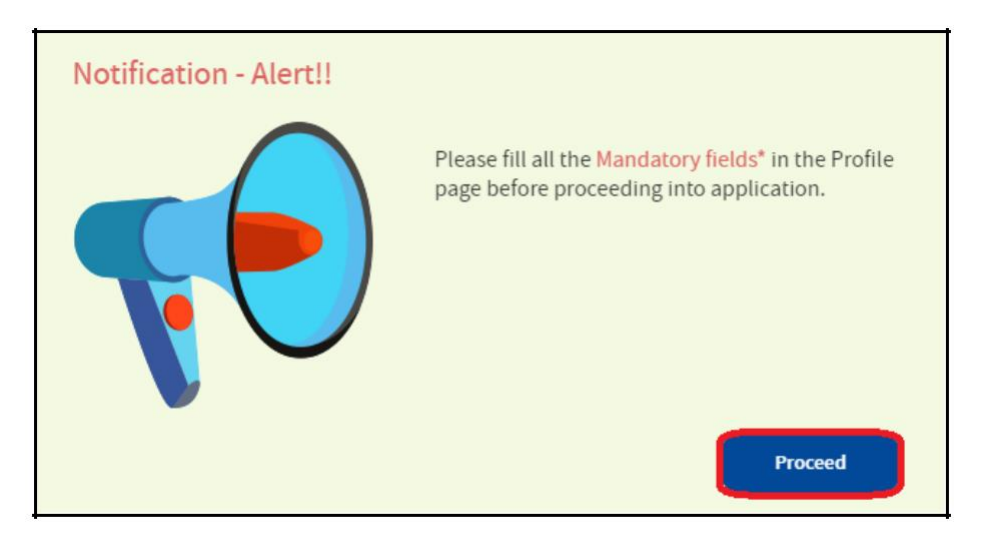

### **Figure 39: Notification Alert Message**

3. The Empanelled Accredited Energy Auditor (EmAEA) profile page appears, click **Edit Profile** to edit EmAEA Details.

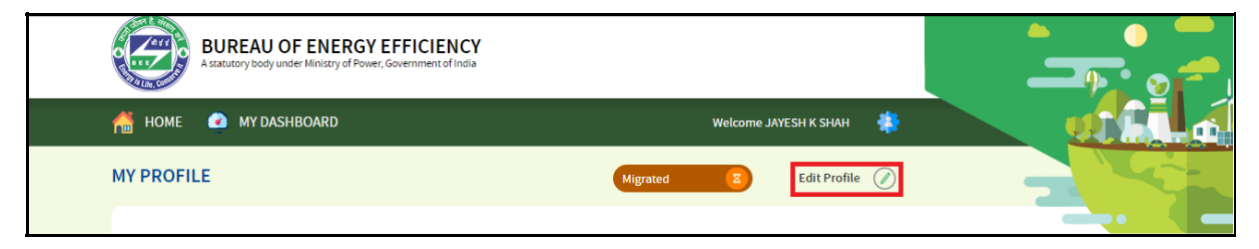

### **Figure 40: Click Edit Profile**

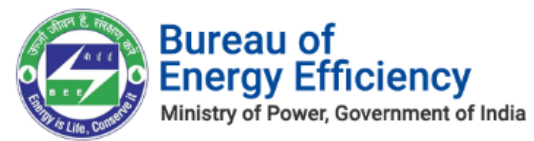

4. Update/Add all required information and click **Add Row** button to include more Auditors in the list.

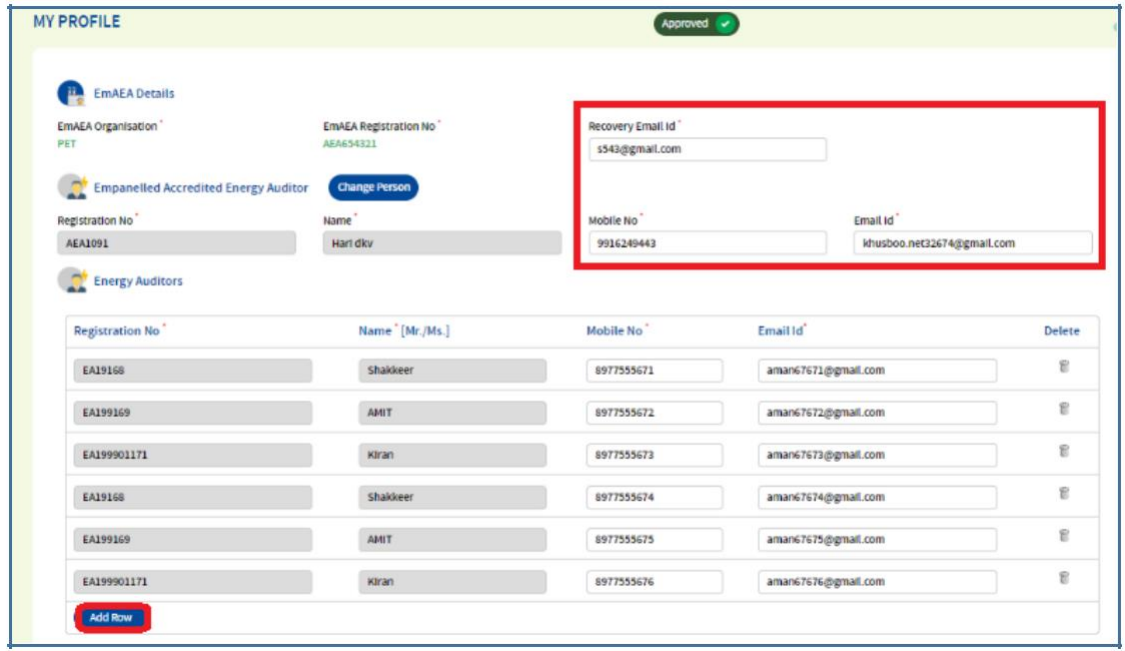

### **Figure 41: EmAEA Information Field**

5. Upload the mandatory documents and then click the **Submit** button (refer to section 2 step (**[9](#page-5-0)**) for the steps to upload documents).

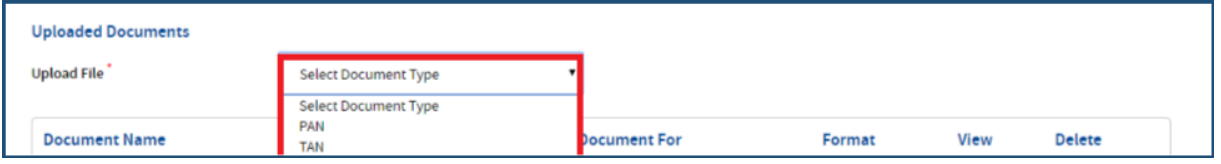

### **Figure 42: Upload All the EmAEA documents**

6. The status of the Empanelled Accredited Energy Auditor (EmAEA) record updates as **Approved** on the successful update of all information.

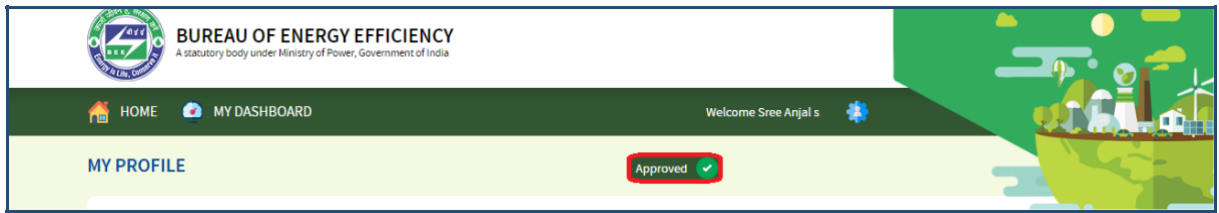

### **Figure 43: Status as Approved**

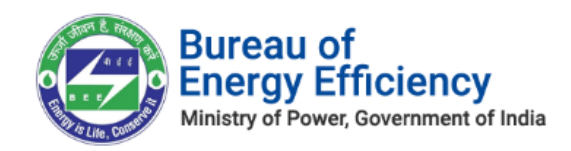

## <span id="page-24-0"></span>8. Form B Generation

Login to BEE PATNET Portal as the Empanelled Accredited Energy Auditor (Refer to section **[3](#page-6-0)** for the login steps).

On Successful login with Empanelled Accredited Energy Auditor user name and password, the user navigates to the Dashboard page.

1. On the Dashboard page click **My Dashboard** button on the top left of the page.

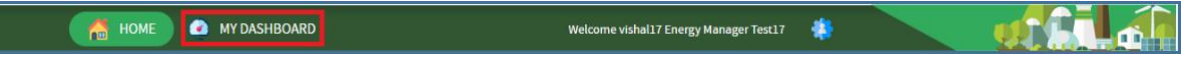

**Figure 44: Click My Dashboard**

2. The list of 'My Dashboard' functions popups, click **Dashboard** function from the list of dashboard functions.

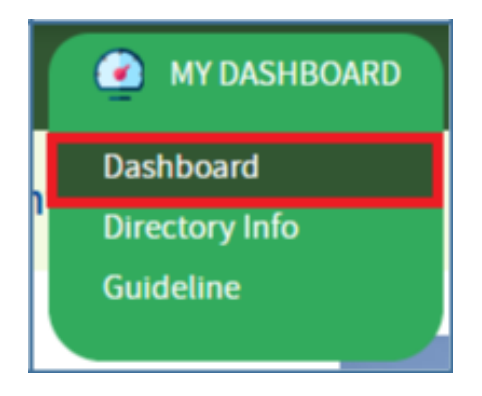

**Figure 45: Click Dashboard Function**

- 3. The 'Empanelled Accredited Energy Auditor (EmAEA) Dashboard' page appears.
- 4. Click **Certificate of Verification (FORM B)** icon and under **Form A** column click on **'View'** button to review Form A details entered by the Energy Manager.

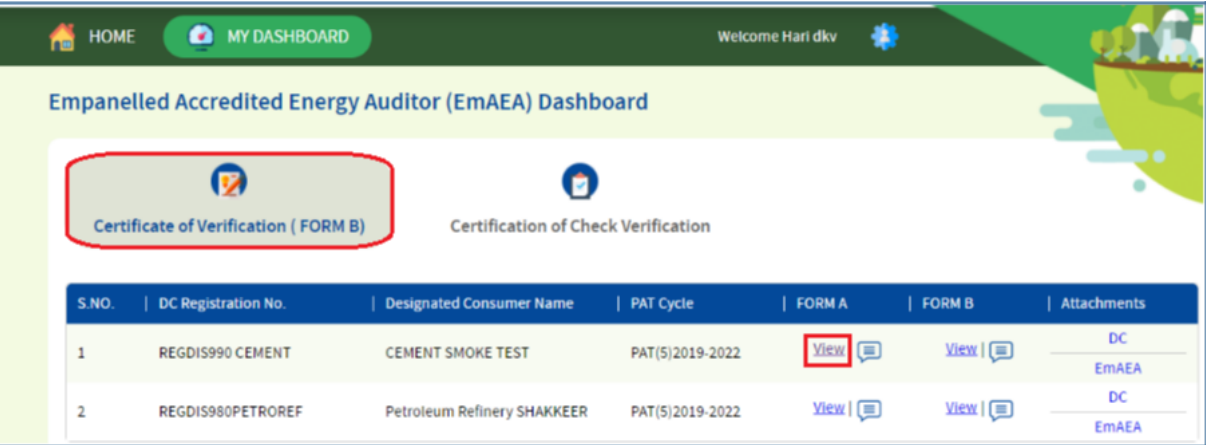

### **Figure 465: View Form A Details**

5. Click **Certificate of Verification (FORM B)** icon and under **FORM B** column click on **'Submit'** button to generate Form B.

Strictly Confidential! © Bureau of Energy Efficiency Page **25** of **34**

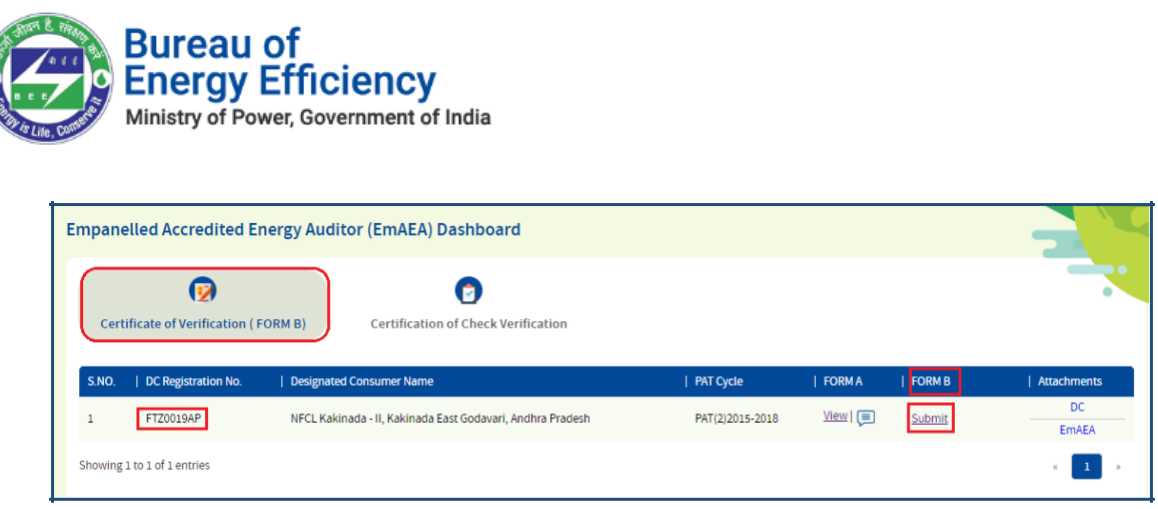

### **Figure 47: EmAEA Dashboard Page**

6. The 'Performance Assessment Document' of Form-B page appears as shown in below image.

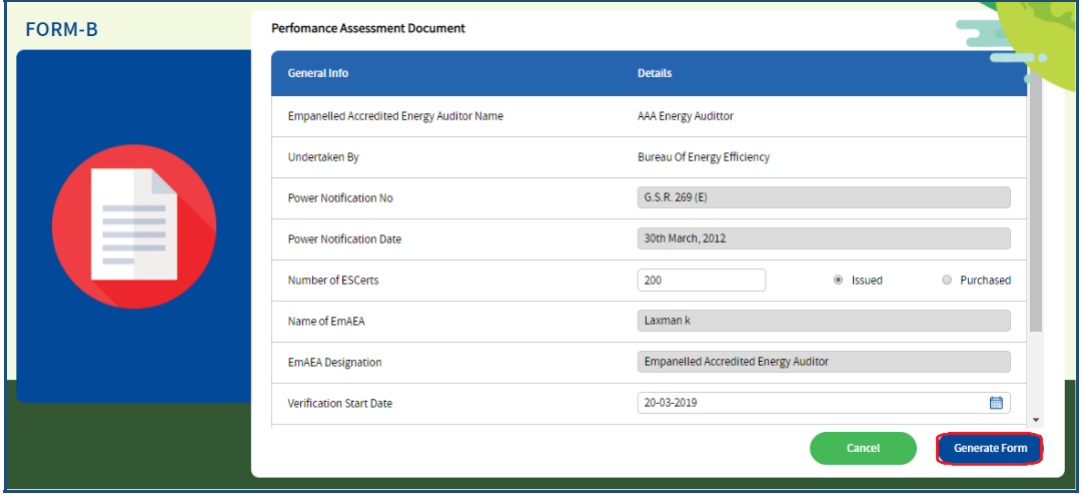

### **Figure 47: Form B Page**

### **Perform the following action on the 'Performance Assessment Document' page:**

- Enter the **Number of ESCerts** count.
- Select the radio button against **Number of ESCerts** as one of the following:
	- o **Issued**
	- o **Purchased**
- Select the **Verification Start Date**.
- Select the **Verification End Date**.
- Select the **Checkbox** to validate the information entered and then click **Submit** button.
- Select the **Check box** to validate for not taking energy audit in the above DC within the previous four years.
- Click **Generate Form** button to generate Form B.
- 7. The Confirmation pop-up message appears, click **OK** button to generate Form B.

Strictly Confidential! © Bureau of Energy Efficiency Page **26** of **34**

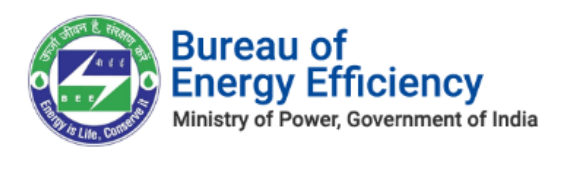

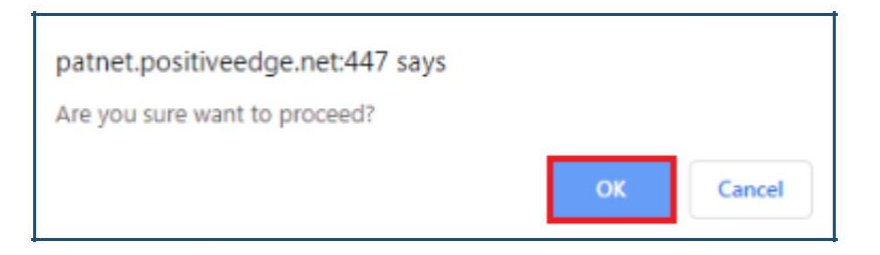

 **Figure 48: Confirmation Pop-up Message**

8. On the successful generation of Form B, **Print** button enables. Click on **Print** button to take a print out of Form B in pdf format.

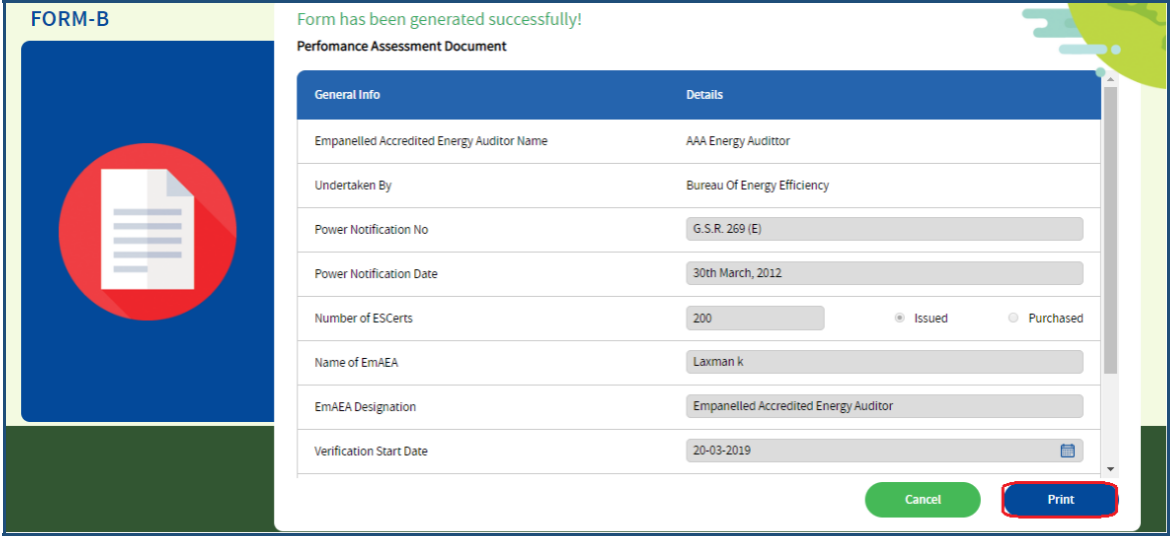

**Figure 49: Form B Page**

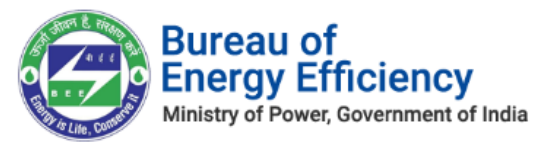

<span id="page-27-0"></span>9. The sample pdf format of **Form B** is shown below.

### **FORM B**

 $[(See Rule 6 (1))]$ 

#### **CERTIFICATE OF VERIFICATION**

[M/s] Mahesh m the accredited energy auditor ( orgin Energy Audittor ), have undertaken a thorough independent evaluation of the activities undertaken by M/s. Vishal Kumar, a designated consumer for compliance with the energy consumption norms and standards specified under the Government of India Ministry of Power notification number G.S.R. 269 (E), dated the 30/03/2012 during the target year compared to the baseline year and consequent entitlement or requirement of energy savings certificates and certify that-

> (a) the verification of the data collection in relation to energy consumed and specific energy consumption per unit of production in the baseline year and in the target year in Form 1 under Rules 2007 or Rules 2008, has been carried out diligently and truthfully:

> (b) the verification of the identified energy efficiency measures, and the progress of their implementation given in Form 2 and Form 3 under Rules 2008 has been carried out diligently and truthfully;

(c) the verification of the compliance with energy consumption norms and standards during the target year has been carried out diligently and truthfully;

### **Figure 480: Form B Print Format**

### 9. Submitting Compliance Verification Request

If the Empanelled Accredited Energy Auditor (EmAEA) observes any of the noncompliance/incorrect information provided by DC organization, EmAEA can initiate **Verification Request** for a particular **PAT CYCLE** for that DC.

If the **Sector In-charge (SI)** approves the verification request initiated by EmAEA, then EmAEA will be able to proceed with Form C submission.

Login to BEE PATNET Portal as the Empanelled Accredited Energy Auditor (Refer to section **[3](#page-6-0)** for the login steps).

1. Click **My Dashboard** on the top left of the EmAEA home page.

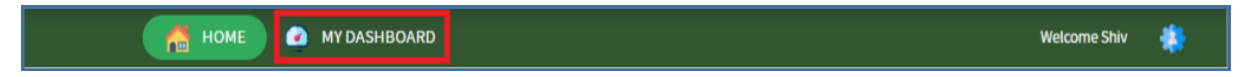

### **Figure 49: Click My Dashboard**

2. The menu for 'MY Dashboard' appears as below, click **Dashboard** function from the list.

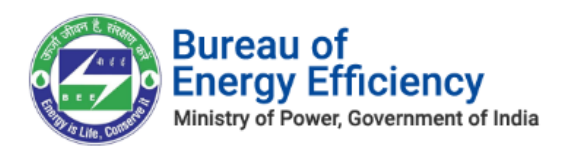

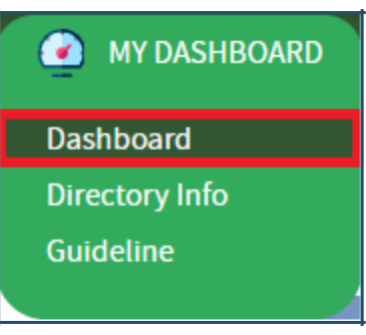

### **Figure 50: Click Dashboard Function**

- 3. The Empanelled Accredited Energy Auditor (EmAEA) dashboard page appears, click **Certificate of Check Verification** icon to submit a verification request for the DC Registration Number.
	- Select the "Certification of Check Verification "tab.
	- If FORM A and FORM B are approved by Sector In-Charge for that DC, then the list of PAT Cycle(s) and Submit button will be enabled to raise a FORM C Request for that DC for a selected PAT Cycle.
	- Enter the **DC Registration No.** for verification.
	- Click **Get Pat Cycles** icon to auto load related list of **PAT Cycle** under **Select PAT Cycle** field.
	- Select the PAT Cycle from the **Select PAT Cycle** dropdown.
	- Click **Submit** to send the verification request.

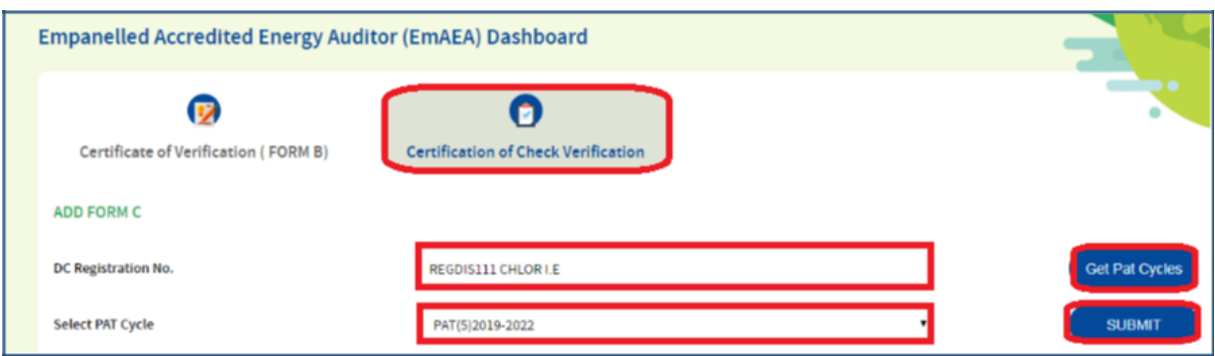

### **Figure 51: Add Form C**

On submission of 'Verification Request' , below message will be presented.

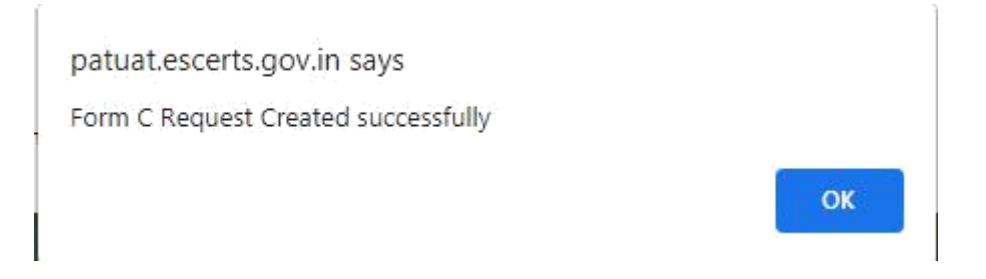

Strictly Confidential! © Bureau of Energy Efficiency Page **29** of **34**

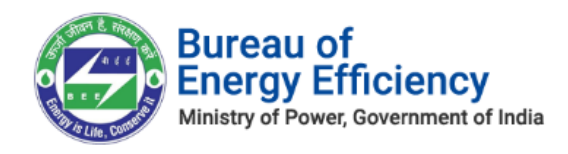

### **Figure 54: FORM C Success message**

**Note: On submission of 'Verification Request' against a DC Registration number, an email notification will be sent to SI (Sector in-charge) to approve the Verification Request.**

- **On 'Approval' of 'Verification Request' by SI, following actions take place:** o **FORM C request record will appear in EmAEA dashboard page with 'Request Status' as 'Approved'.**
	- o **A 'Submit' link will be enabled under Form C.**

| <b>DC Registration</b><br><b>Number</b> | DC Name   PAT Cycle |                     | Request<br><b>Status</b> | <b>FORM C</b> | <b>M&amp;V)</b> | No. of ESCerts (As Per   No. of ESCerts (As Per Check<br><b>Verification</b> ) | Value of Amount Payable   Attachments<br>(Rs.) |  |
|-----------------------------------------|---------------------|---------------------|--------------------------|---------------|-----------------|--------------------------------------------------------------------------------|------------------------------------------------|--|
| REGDIS111<br><b>CHLOR I.E</b>           | Chlor-Alkali        | PAT(5)2019-<br>2022 |                          |               |                 |                                                                                | 00000.00                                       |  |

**Figure 55: Verification Request Record**

**While submitting 'Verification Request' for the same DC Registration number, below message is presented.**

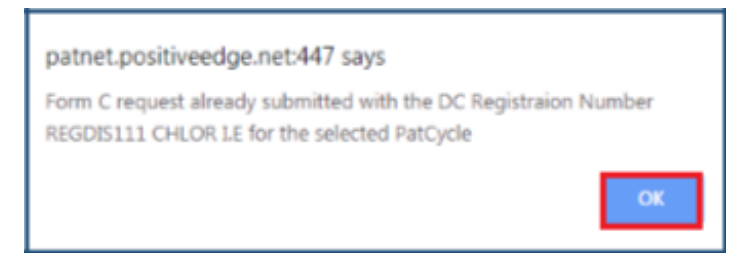

**Figure 56: Compliance Verified Alert Message**

**On submitting 'Verification Request' for a DC, if FORM A and FORM B are not approved by the Sector In-Charge, below message is presented:**

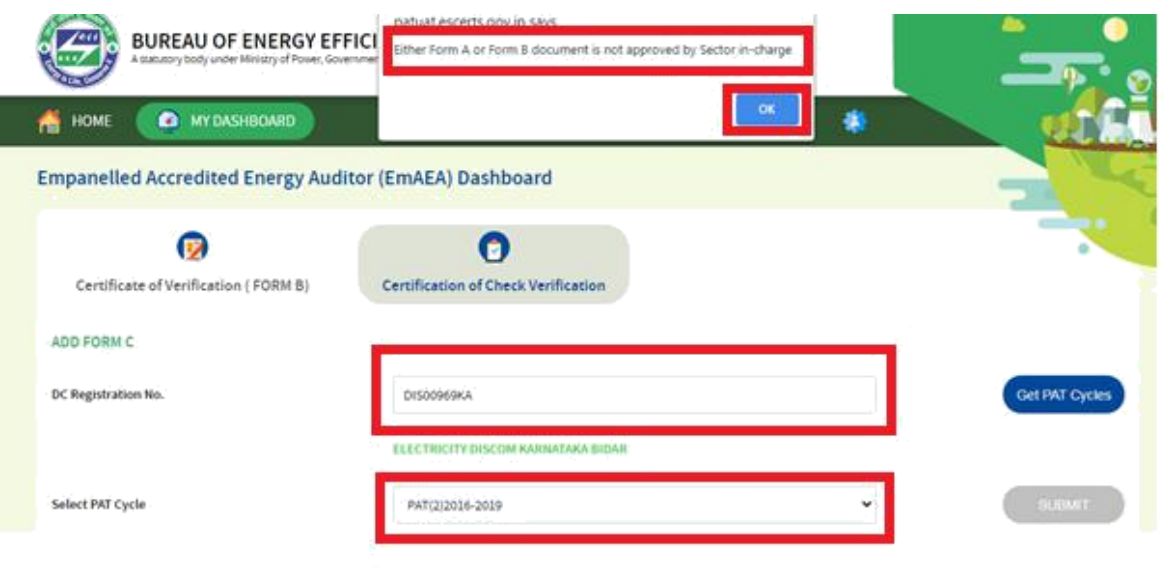

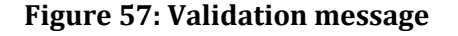

Strictly Confidential! © Bureau of Energy Efficiency Page **30** of **34**

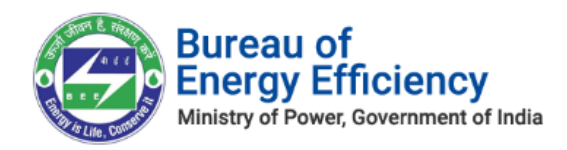

## <span id="page-30-0"></span>10. Form C Filing by the EmAEA

On approval of verification request by the **Sector In-charge (SI)**, the Empanelled Accredited Energy Auditor (EmAEA) can submit Form-C.

1. On 'Verification Request' record, under 'Form C' field, click **Submit** link to enter Form C details.

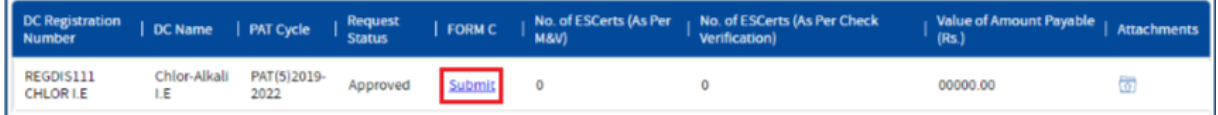

### **Figure 58: Click Submit Link**

2. The 'Performance Assessment Document' page appears as shown in below image.

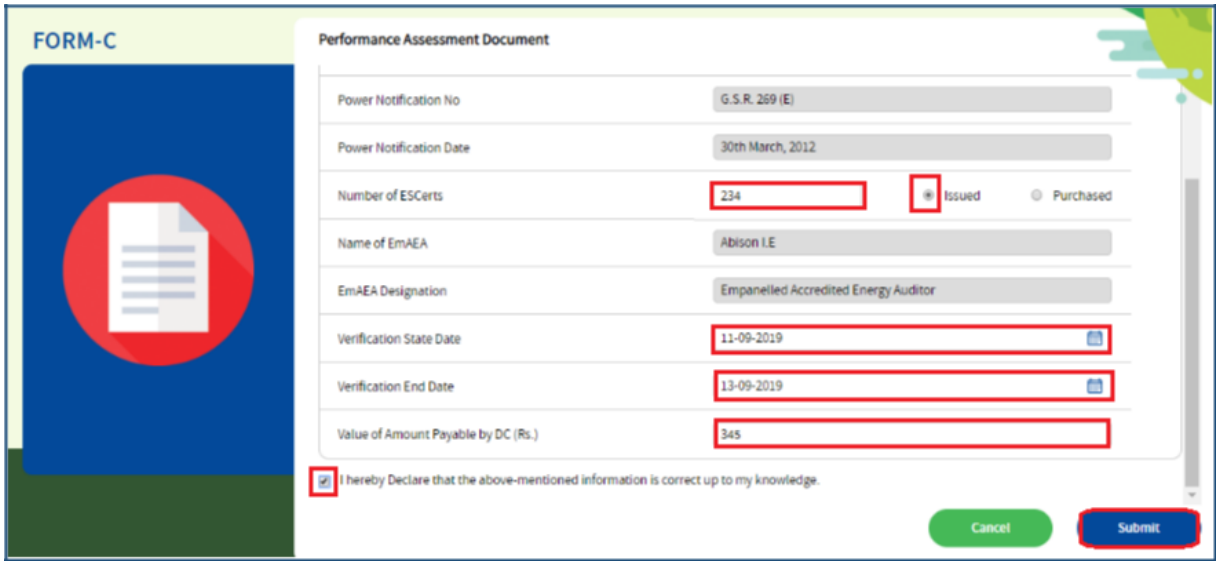

**Figure 59: Form C Performance Assessment Document Page** 

### **Perform following actions on 'Performance Assessment Document' page:**

- Enter the **Number of ESCerts** count.
- Select the ESCerts type by selecting the radio button as one of the following:
	- o **Issued**
	- o **Purchased**
- Select the **Verification Start Date.** Select the **Verification End Date.**
- Enter the **Value of Amount Payable by DC(Rs.)**
- Select the **Check bo**x to acknowledge provided information. Click on the **Submit** button to submit the form.
- 3. The confirmation pop-up message is presented as below. Click OK to proceed further.

Strictly Confidential! © Bureau of Energy Efficiency Page **31** of **34**

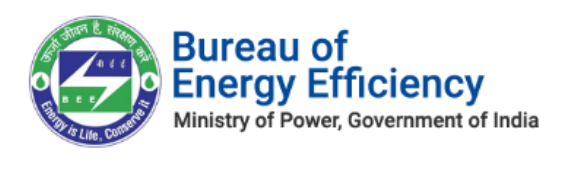

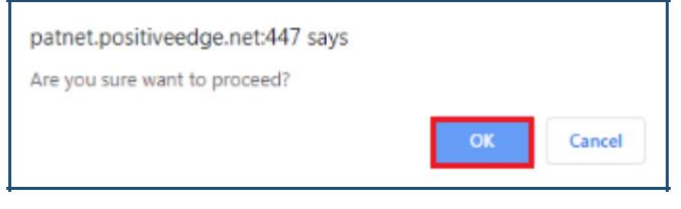

### **Figure 60: Confirmation Pop-up Message**

4. On the successful submission of Form C the **Print** button enables on the 'Performance Assessment Document' page. Click the **Print** button to take print out of Form C.

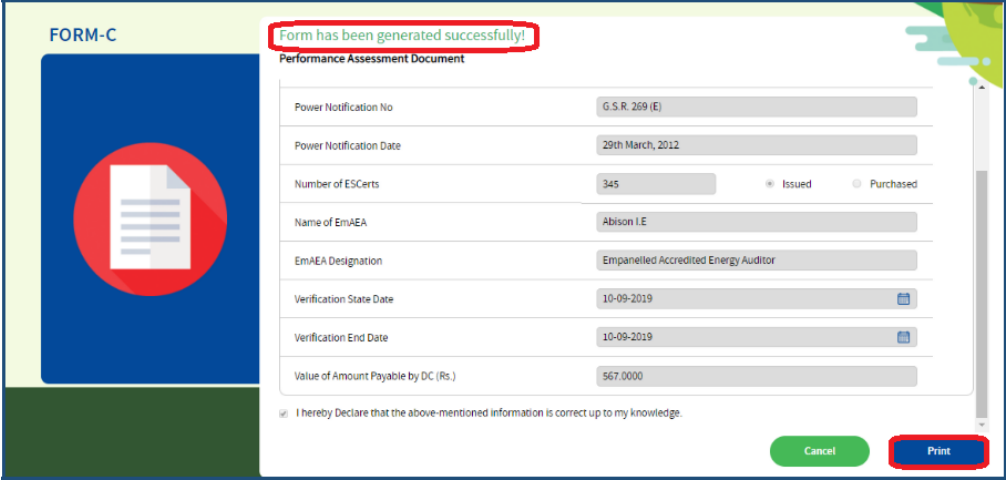

### **Figure 61: Print button Enables**

5. The print format of the Form C is as shown in the below image.

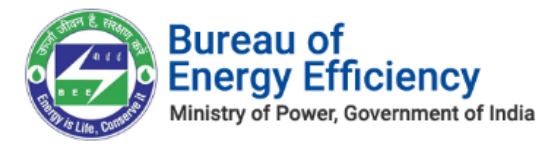

### **FORM C**  $[(See rule 8(9) and 10(14))]$ **Certificate of Check - Verification** M/s Abison I.E the accredited energy auditor (TEST EmAEA), have undertaken a thorough independent evaluation of the activities undertaken by M/s. SUDHAKAR PLANTHEAD, a designated consumer for compliance to the energy consumption norms and standards specified under the Government of India. Ministry of Power notification numbers G.S.R. 269 (E), dated the 29/03/2012 during the target year compared to the baseline year and consequent entitlement or requirement of energy savings certificates. mentioned in the Performance Assessment Document in Form 'A' and compliance of energy consumption norms and standard document in Form 'D' and certify that-(a) The check-verification of the data collection in relation to energy consumed and specific energy consumption per unit of production in the baseline year and in the target year in Form 1under Rules 2007 or Rules 2008, has been carried out diligently and truthfully. (b) The check-verification of the identified energy efficiency measures, and the progress of their implementation given in Form 2 and Form 3 under Rules 2008 has been carried out diligently and truthfully. (c) The check-verification of the compliance with energy consumption norms and standards during the target year has been carried out diligently and truthfully. (d) The check-verification of the total amount of energy saved, year-wise, after the baseline year and until target year or otherwise and request made by the

### **Figure 62: Form C Print Format**

6. On submission of Form C by the EmAEA, a **View** link will appear in the Verification Request record under 'Form C' field.

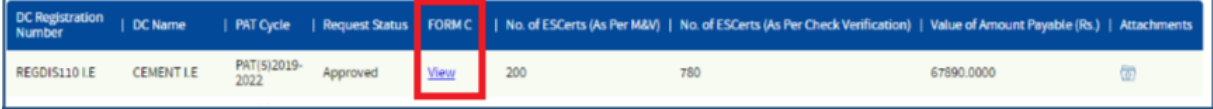

### **Figure 63: Form C field updates as View link**

*Note: On click of 'View' link for the Verification Request record, the user can only view the submitted Form C details and cannot be able to edit the form.*

 *Once Empanelled Accredited Energy Auditor (EmAEA) Submits the Form C the record will be assigned to SDA (Technical Officer).*

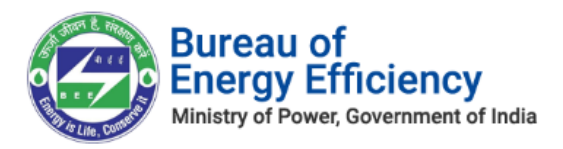